## TV-IP742SIC

Wireless Day/Night Cloud Camera

## **Table of Contents**

## **Contents**

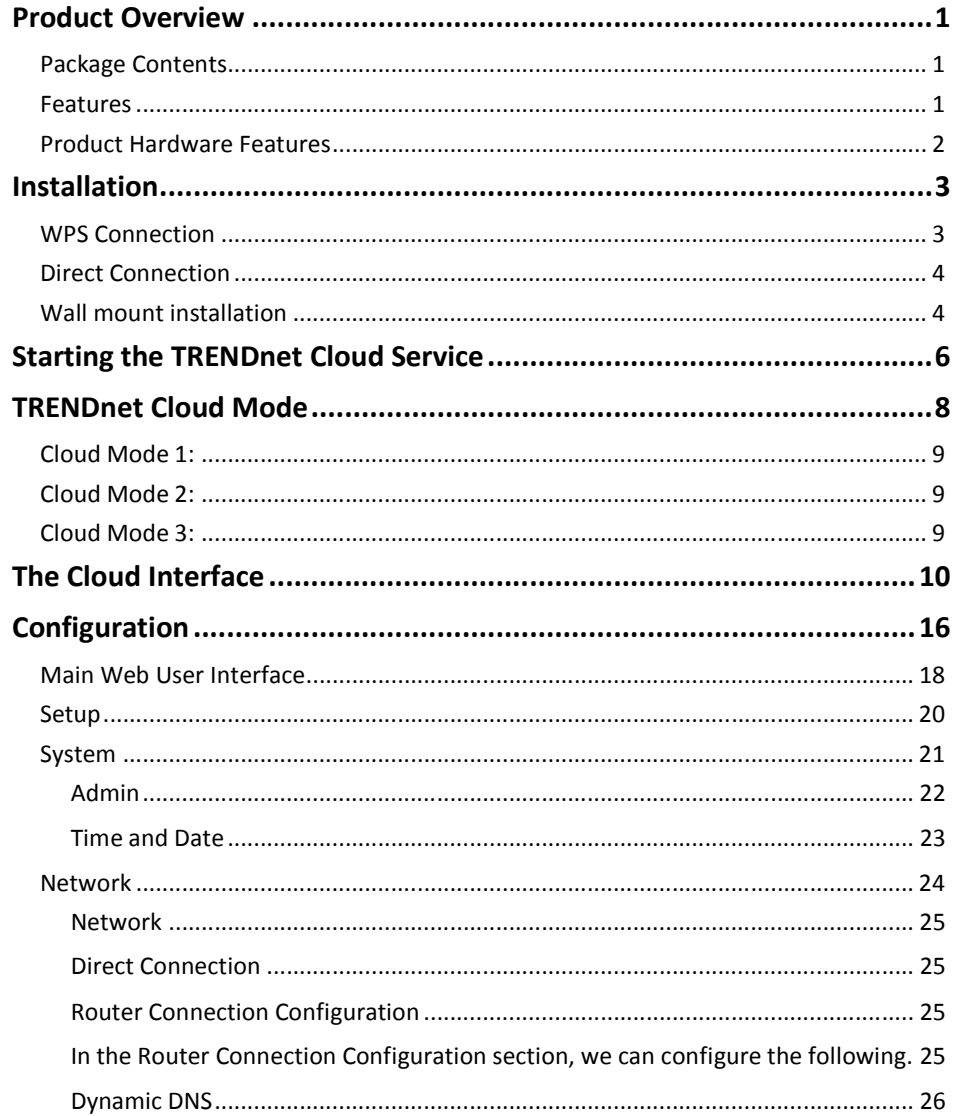

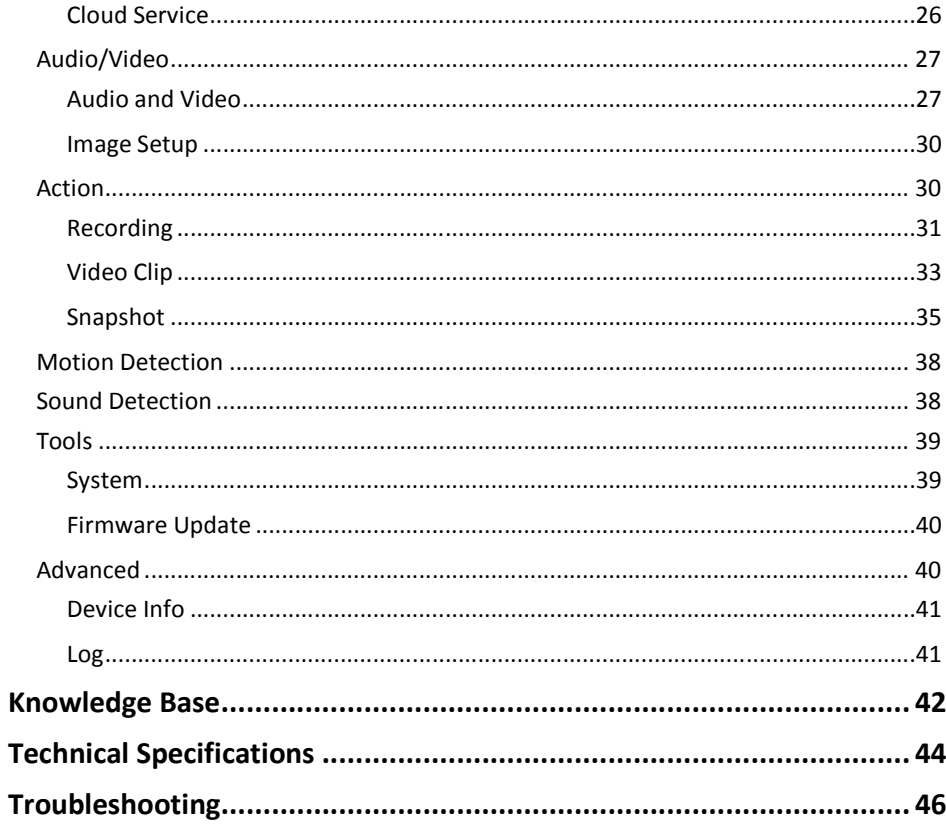

## **Product Overview**

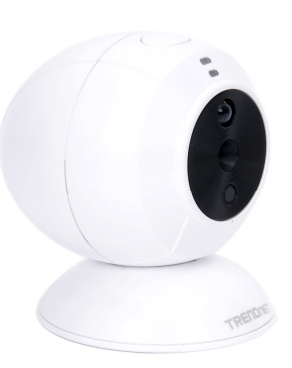

## **TV-IP742SIC**

## **Package Contents**

In addition to your camera, the package includes:

- •Multi-Language Quick Installation Guide
- •Network cable (1.5m / 5ft)
- •Power adapter (5V DC, 1A)
- •Camera mounting kit

If any package contents are missing or damaged, please contact the retail store, online retailer, or reseller/distributor that the item was purchased.

## **Features**

The IP camera records at 640x480 pixels (VGA), 30 FPS (frames per second). The IP camera also includes adjustable motion detection recording areas, email alerts, and scheduled recording sessions. Some other features of the IP camera are date-and-time overlays, duplex audio, a fixed lens, and four times digital zoom. A wall/ceiling mounting kit is included and the camera's white housing blends into most environments.

#### **Wide Platform Support**

The IP camera supports TCP/IP networking, HTTP, and other Internet related protocols and can be integrated easily into other Internet/Intranet applications because of its standards-based features.

#### **Web Configuration**

Once the setup is complete, administrators can use a standard Web browser to; access images and video, configure the camera over an intranet or over the Internet. Administration by a Web browser over the Internet means the IP camera can be accessed and administered from anywhere in the world.

#### **Broad Range of Applications**

With today's high-speed Internet connections, many scenarios for the application of your network camera exist, including industrial and public monitoring of properties such as homes, offices, banks, hospitals, child-care centers and amusement parks.

#### **Recording Quality**

The IP camera can record a 640x480 (VGA) video resolution.

## **Product Hardware Features**

**Front & Side Panel View** 

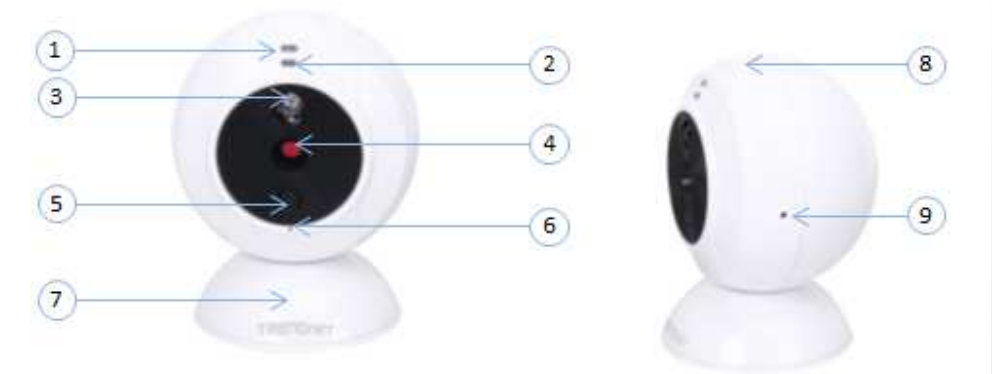

- 1. **LED**  This is one of two LED indicators. The LED is blinking green when WPS is activated.. The LED will flash Orange when direct connection mode is enabled.
- 2. **LED** This is the second of two LED indicator. The LED is solid blue when your camera is powered on. If this LED indicator is off, there is no power to your camera. LED will blink green when WPS is activated. And maintain a steady green when connected to a network.
- 3. **IR LED** Built-in IR LED for night vision uses.
- 4.**Camera Lens** – The camera lens.
- 5.**Night/Day Sensor** – Detects the light source to turn IR on or off.
- 6.**Microphone** – Built-in microphone for audio can be turn on or off.
- 7.**Base** – The base allows manual tilting and panning of the device.
- 8. **WPS Button –** (**Wi-Fi Protected Setup)**  Push and hold this button for 3 seconds to activate WPS.
- 9. **Reset Button** Use an item such as a paperclip to push and hold this button for 6 seconds and release to reset your camera to its factory defaults.

#### **Rear Panel View**

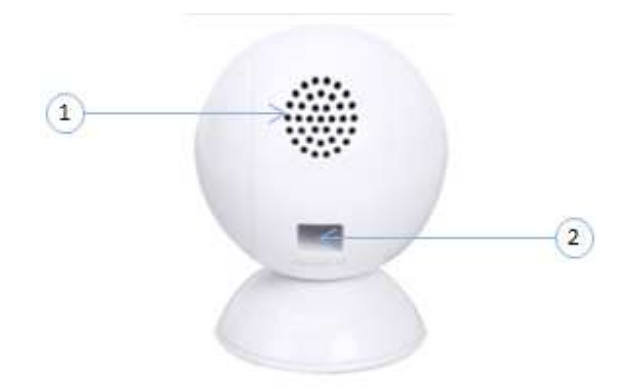

- 1. **Speaker**  Built in speaker.
- *2.* **Power Port**  Connect the included power adapter from your camera to an available power outlet.

*Note: Use only the adapter that came with your camera.* 

## **Installation**

## **WPS Connection**

WPS is a quick, simple and secure method of adding devices to a network. If you have a router which supports WPS follow the steps below.

1. Attach the Power Supply. Attach the included power supply to the **DC 5V 1.0A power adapter** on the rear panel of the camera and then connect it to a wall outlet or power strip. The blue LED's will light up above the lens indicating that the camera has power.

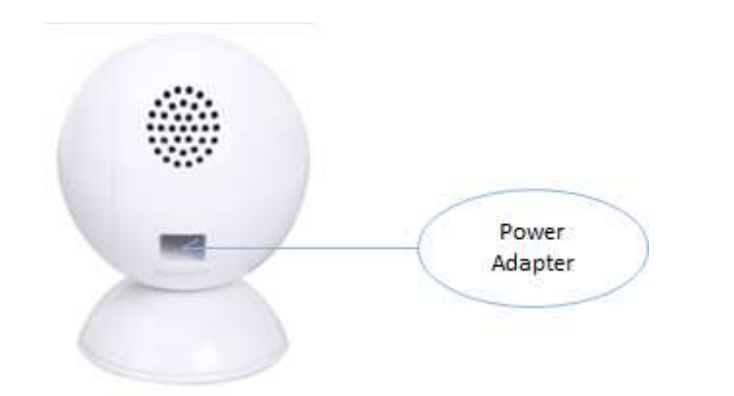

2. Press the WPS button on your wireless device then press the WPS button on the camera.

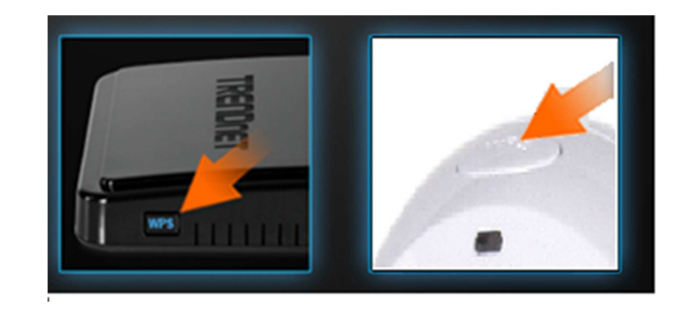

## **Direct Connection**

Another method to connect to the IPcam is via direct connection. This will allow you to configure the device with network settings, suitable for your network

- 1. Attach the Power Supply. Attach the included power supply to the **DC 5V 1.0A power adapter** on the rear panel of the camera and then connect it to a wall outlet or power strip. Two blue LED's will light up above the lens indicating that the camera has power.
- 2. Go to the open the network sharing center and make sure your network settings are turned off and you have a wi-fi network card enabled.
- 3. Look under network available devices for the SSID TRENDnet742 and connect to the device.
- 4. Using your web browser connect to IP address 192.168.30.30 by typing into the browser "192.168.30.30"

### **Wall mount installation**

To attach the plastic plates carry out the following:

• To attach the wall mount to a wall, secure the plastic mount to the wall and use the two self-tapping screws; to screw the mount to the wall.

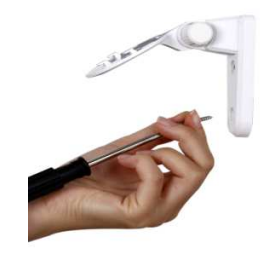

• Slide the plastic plate on the base of the camera; to the mount plate of the wall mount, making sure that the two holes on the base of the camera align with the two plastic clips on the base of the plastic mount.

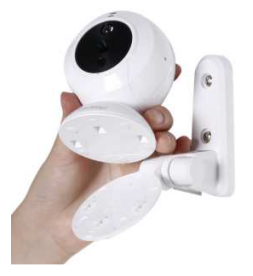

• Secure the plastic plate to the base of the Camera by pushing back on the base of the camera firmly.

## **TV-IP742SIC**

## **TRENDnet User's Guide**

• To remove the camera from the plate, using a screwdriver, insert the screwdriver into the shallow indentation at the front of the base and wall plate and push up at a 45 degree angle.

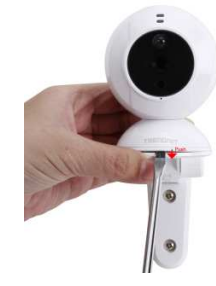

## **Starting the TRENDnet Cloud Service**

When you first purchase the TV-IP742SIC, it's already configured to run on the internet out of the box. To do this, you will need the following:

• The TV-IP742SIC must be connected to the internet

## Note: The TV-IP742SIC must be connected to the network and Internet to work.

Follow these steps to setup the process:

- 1. Look underneath the camera for a similar **URL**. (http://73859116.cam.trendnetcloud.com) on the label. Write it down.
- 2. Open your browser, type the URL listed at the back of your camera and hit Enter to connect to the camera's live stream. Please note: you can also use this URL to connect to the camera from any location or computer.

Once you have entered the URL into your browser, you start to have access to the cloud.

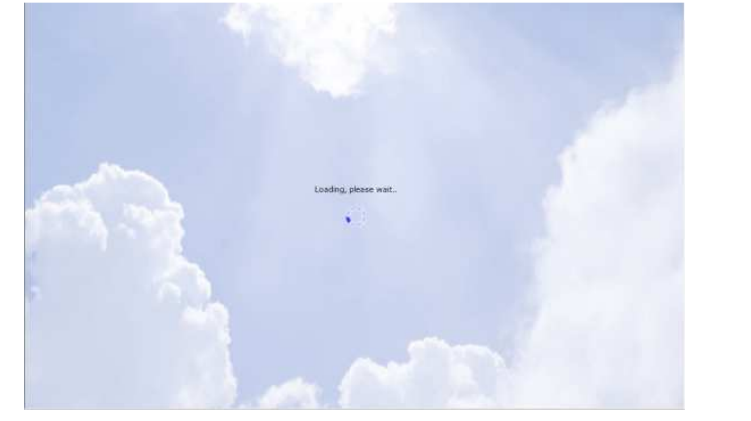

You are prompted to install the plug-in needed for TRENDnet access. Click **Install**.

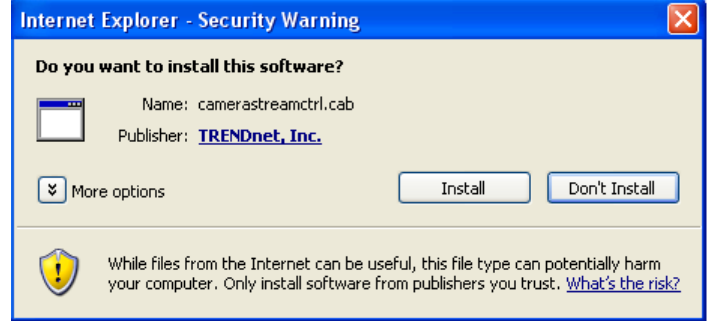

The log-in screen appears. Enter the default username (admin) and the default password (admin) and click Login. If you don't want to use the information you just typed in, click **Reset** and reenter your data.

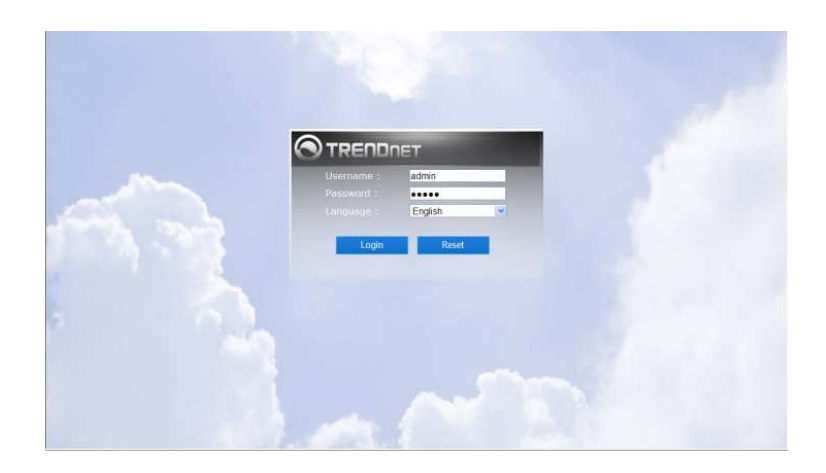

The next step is to accept the Terms of Use. Click the checkbox and click **next**.

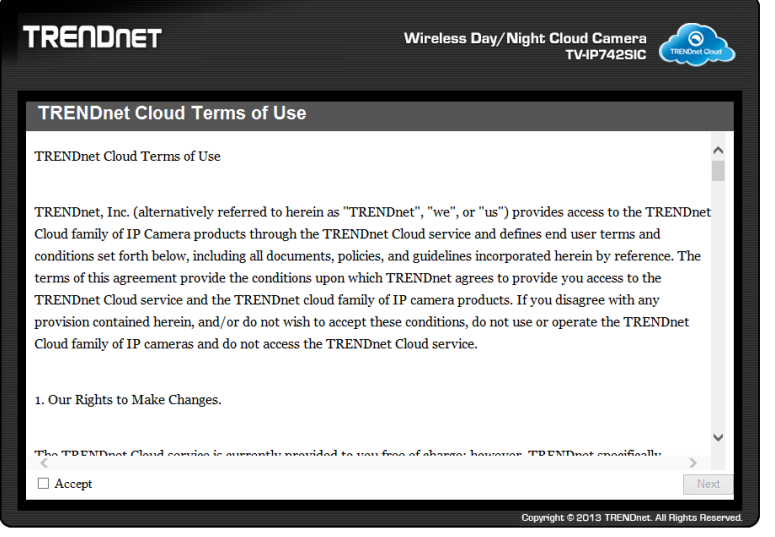

The next step is, changing the username and password. Enter a username and the existing password. Enter the new password and re-type it to confirm it. Click OK to complete.

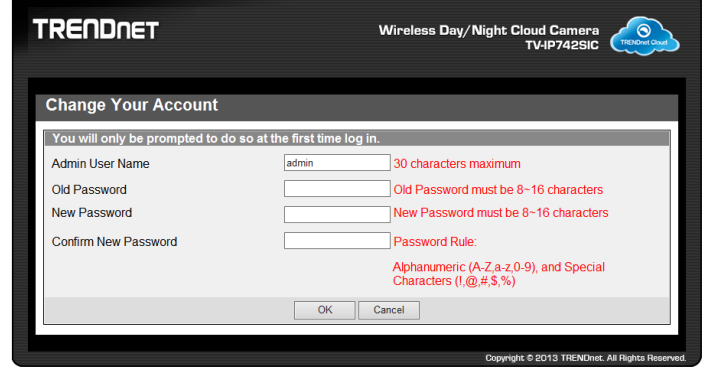

The next screen verifies your settings are successful. Click Login.

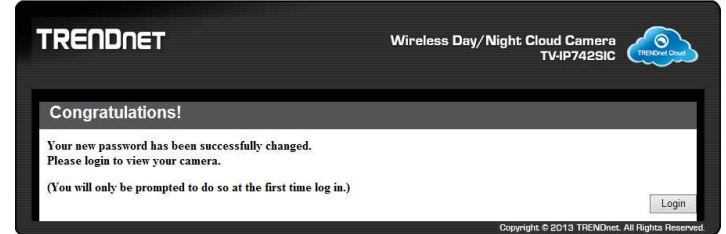

Now, login with the new username and password and click Login.

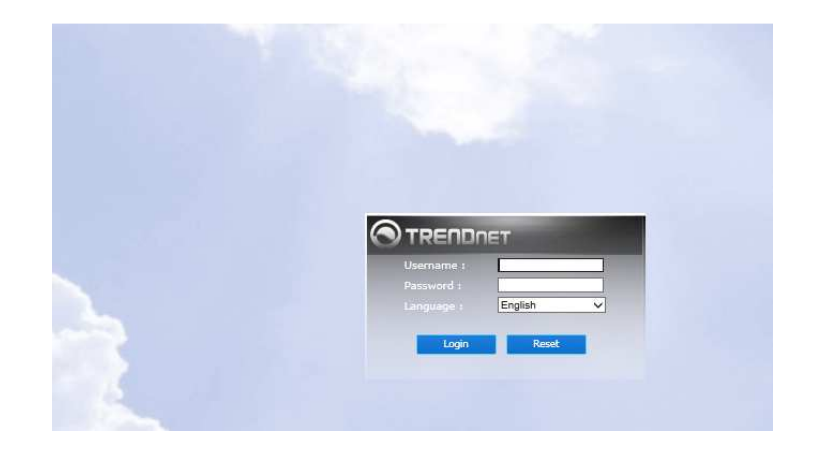

## **TRENDnet Cloud Mode**

The camera now displays the Cloud view via the TRENDnet cloud service.

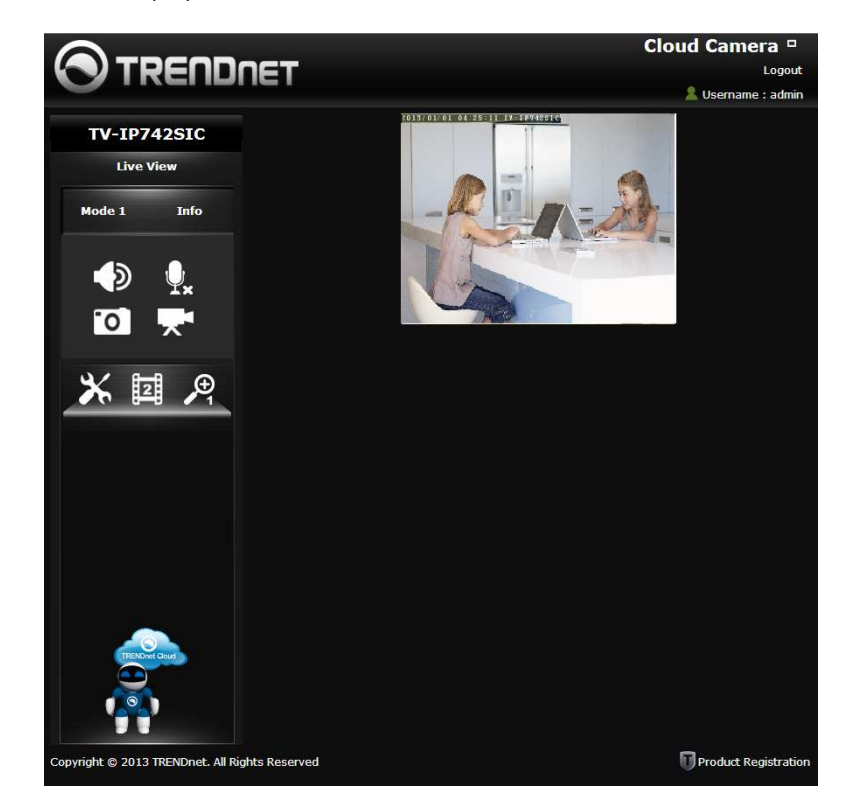

If you look under the Live View, you will notice Mode 1. The first login method is for MODE 1. If you wish to access the other modes, please go to the Settings panel. Here is a quick rundown of what the three different modes are:

## **TV-IP742SIC**

## **Cloud Mode 1:**

Mode 1 indicates the camera is connecting directly to the internet or local network. This mode offers configuration and management options.

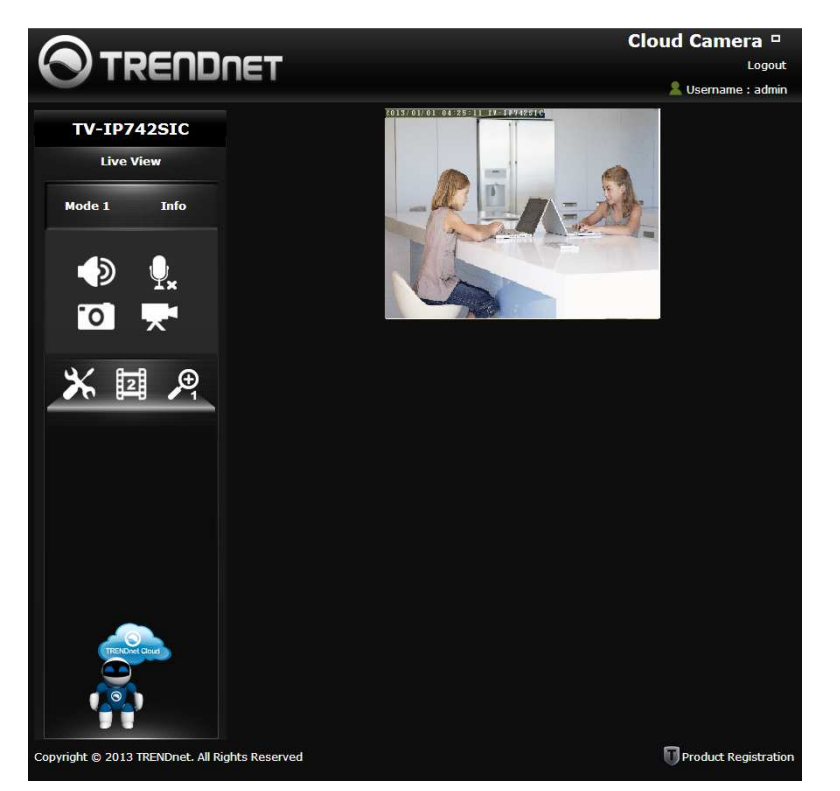

## **Cloud Mode 2:**

Mode 2 indicates the camera is connecting to media in a peer-to-peer fashion to the Internet or local network. This mode offers configuration and management options but not an Advanced Configuration mode.

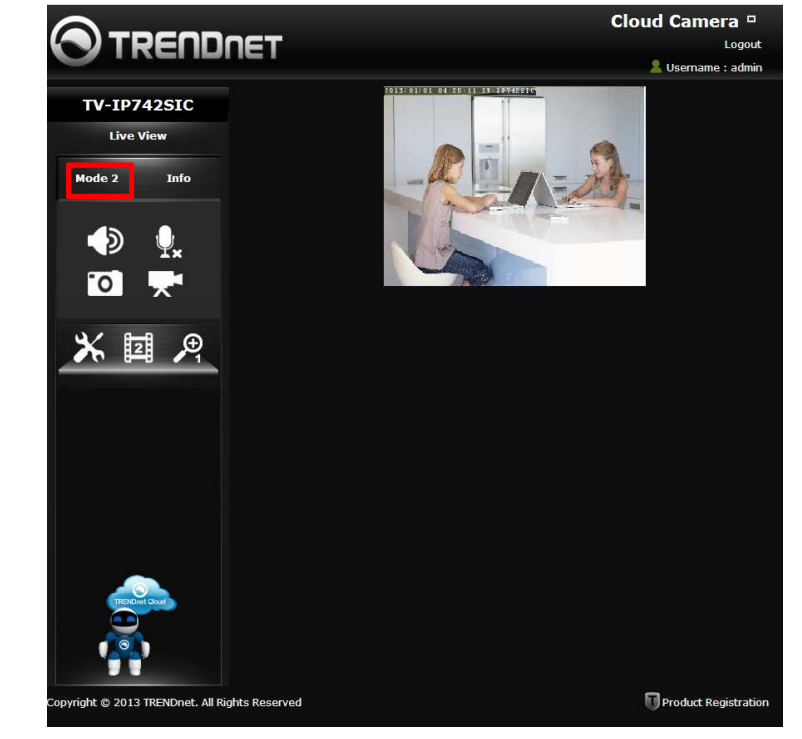

## **Cloud Mode 3:**

Mode 3 indicates the camera is connecting to the Internet or local network through a firewall. This mode offers configuration and management options but without Advanced configuration – just live streaming for 5 minutes (the last 60 seconds is in countdown format). The firewall settings limits live streaming for each user. The "red" notification at the bottom of the viewing area warns users of the limited time. Refresh this screen continuously if you wish to view your camera's live stream.

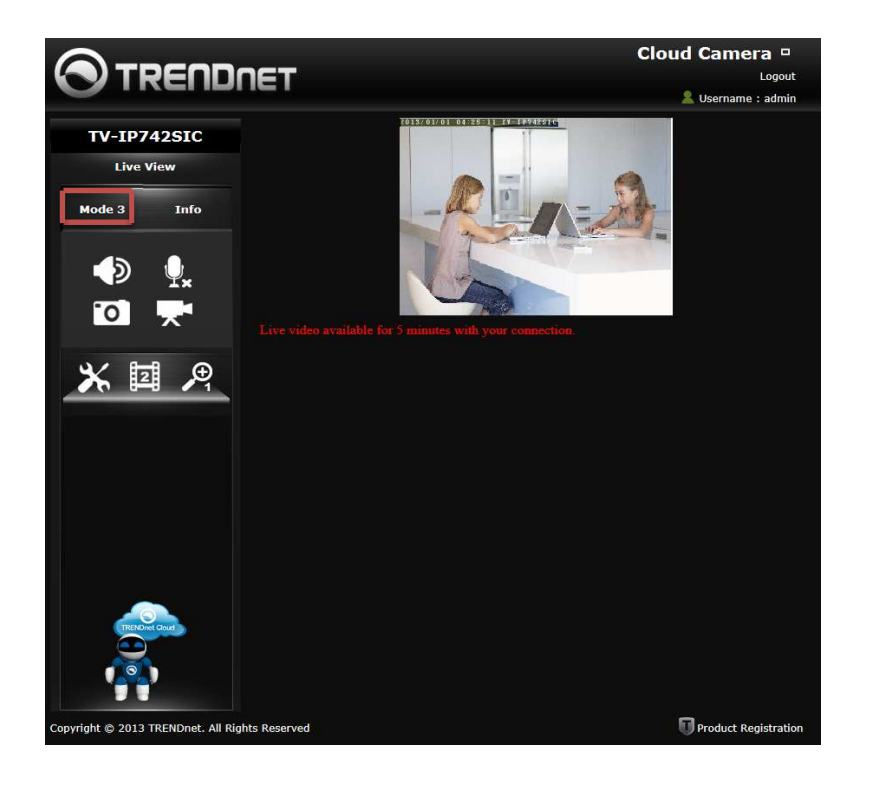

## **The Cloud Interface**

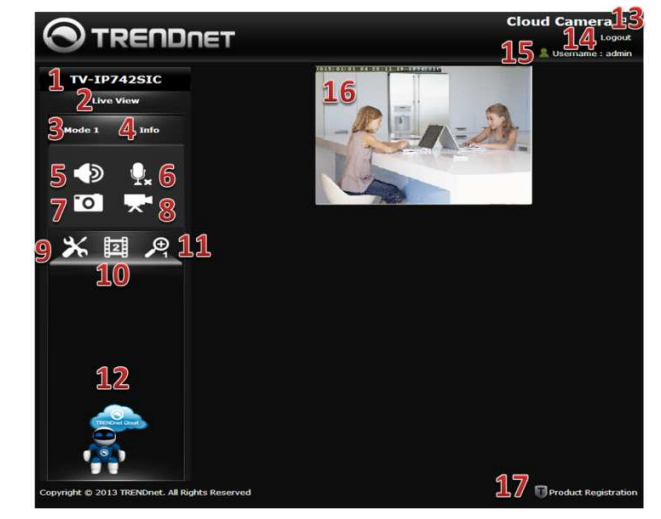

- 1. The camera model name.
- 2.Live View mode.
- 3.Mode type
- 4. Notifications (Info on camera)
- 5. Audio. Click this button to toggle between Sound and Mute.
- 6.Microphone. Toggle between On/Off.
- 7. Snapshot take a snapshot
- 8. Start recording. Toggle between Start/Stop
- 9. Configure settings in the cloud service.
- 10. Profiles (Select the camera profile).
- 11. Aspect Ratio (Zoom in and zoom out.)
- 12. TRENDnet Cloud Logo.
- 13. Minimize the screen.
- 14. Click to logout
- 15. Username
- 16. Camera Image live screen view
- 17. Product Registration

Under **Configure** settings in the cloud service, there are various options you can reference to configure. Go through the different options to toggle cloud settings.

#### **For Video Configuration**

- 1. Profile: Select a Profile from the drop-down list.
- 2.Encoding Type: Select your video encoding type from the drop-down list.
- 3.Resolution: Select the video resolution size from the drop-down menu.
- 4.Frame Rate: Select the frame rate speed from the drop-down menu.
- 5.Encoding Method: Select an encoding method from the drop-down menu.
- 6.Bit Rate: Select the camera bitrate from the drop-down menu.

#### Click **OK** to put the changes into effect.

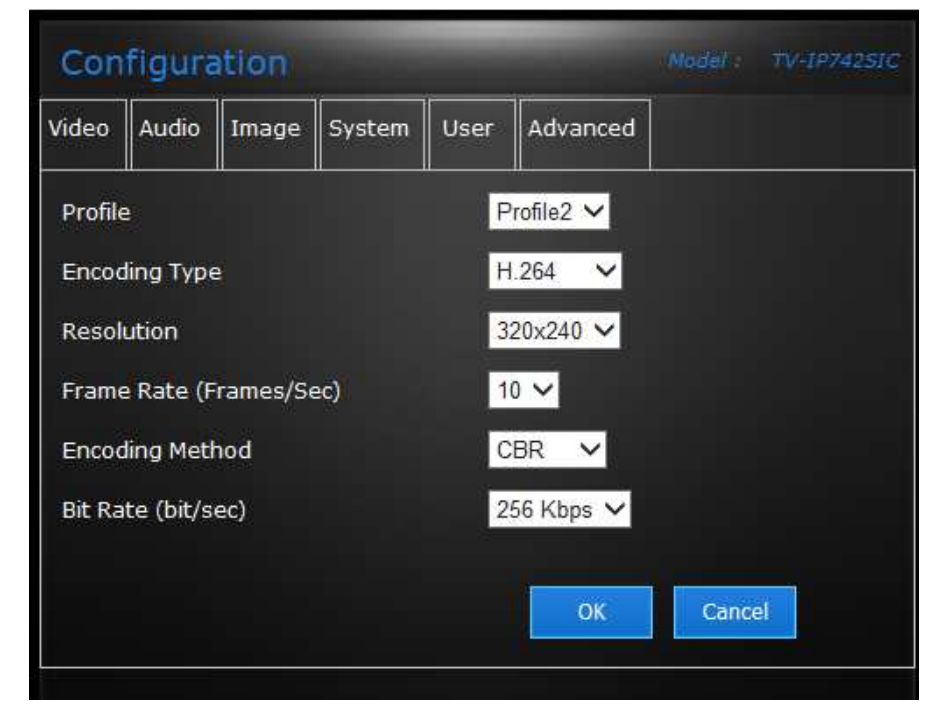

#### **For Audio Configuration**

- 1. Click to enable the speaker.
- 2. Adjust the volume.
- 3. Click to enable the microphone.
- 4. Adjust the microphone volume.

Click **OK** to complete these settings.

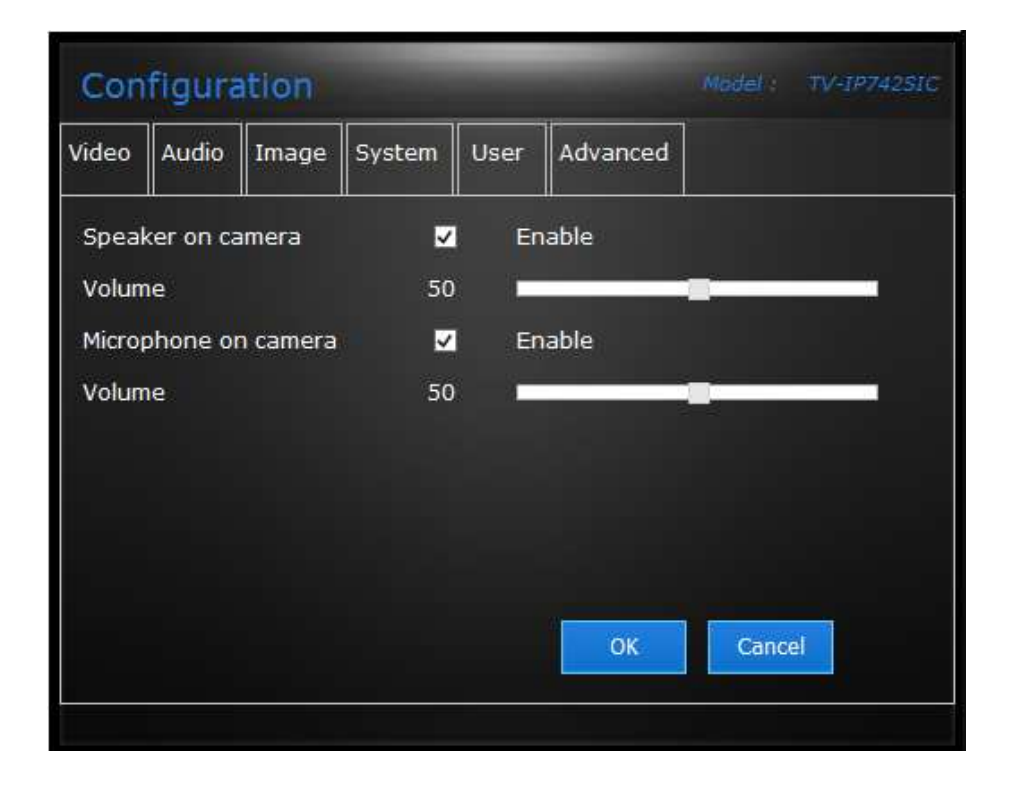

#### **For Image Configuration**

- 1. Brightness: Use the slider to adjust the brightness.
- 2. Contrast: Use the slider to adjust the contrast.
- 3.Saturation: Use the slider to adjust the saturation.
- 4. Hue: Use the slider to adjust the hue.
- 5. Mirror: Click the checkbox to mirror the image.
- 6. Flip: Click the checkbox to flip the image.
- 7. Black and White: Click the checkbox to change the image to black and white.

Click **OK** to complete these settings.

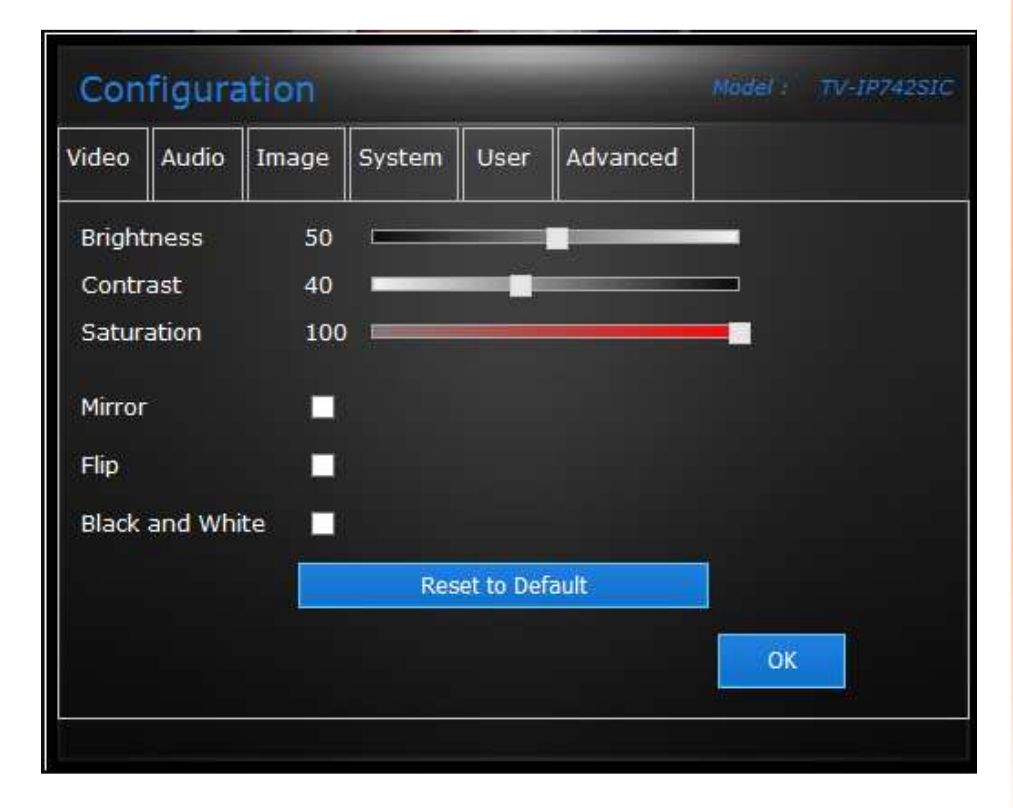

#### **For System Configuration**

- 1. Username: Only change the Admin username here.
- 2. Existing Password: Enter the existing Admin Password.
- 3. New Password: Enter the new password.
- 4. Confirm the Password: Enter the new password again.

Click **OK** to complete the settings.

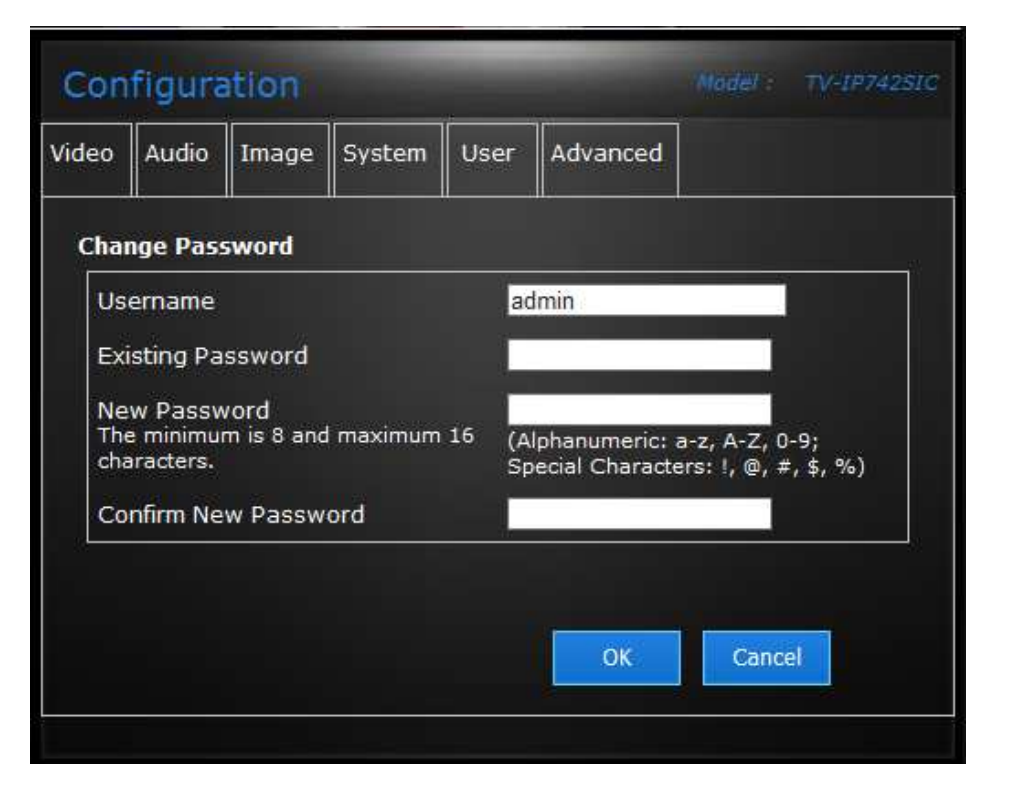

#### **For User Configuration**

Manual Recording and Snapshot/Set Folder Storage – Click the button to **Select** the directory you want to save your recordings and images. Once you have highlighted the folder you wish to use, click **OK**.

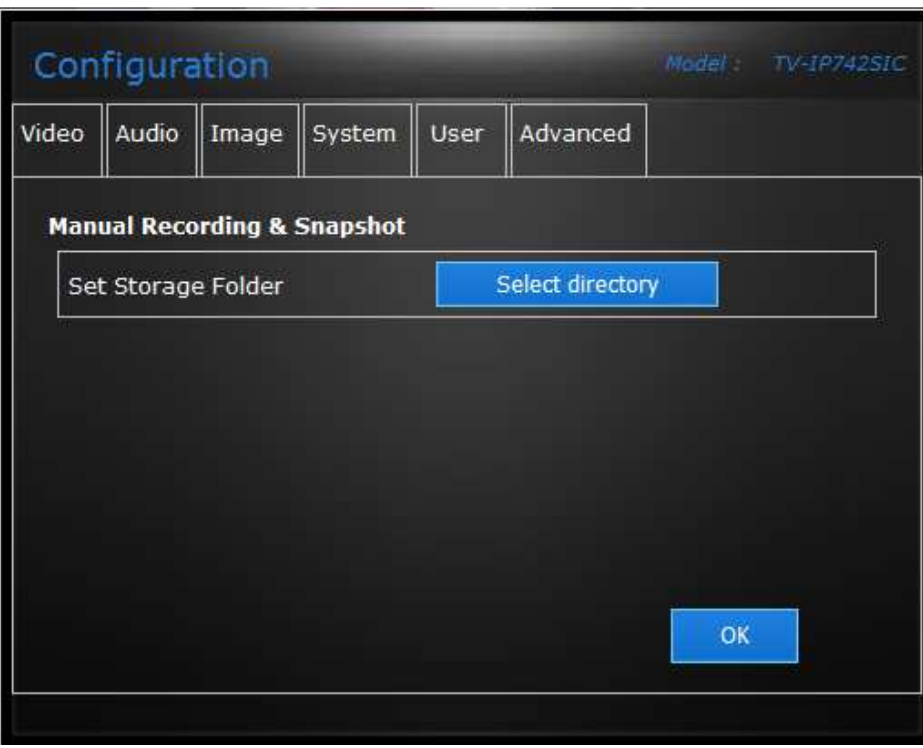

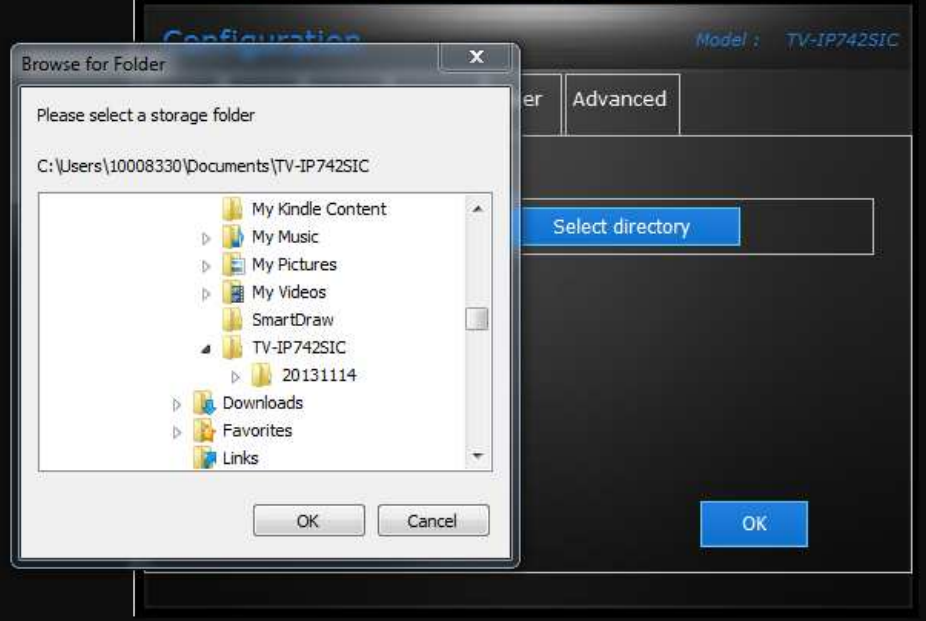

#### Locate the folder/directory where you want to store your data, select it and click OK

**For Advanced Configuration (Please Note: Only Admin can use this option in Mode 1)** 

Advanced Camera Settings: Click the Settings button to be redirected your IP camera. This configuration method is similar to the one you already have locally if you use your local IP address.

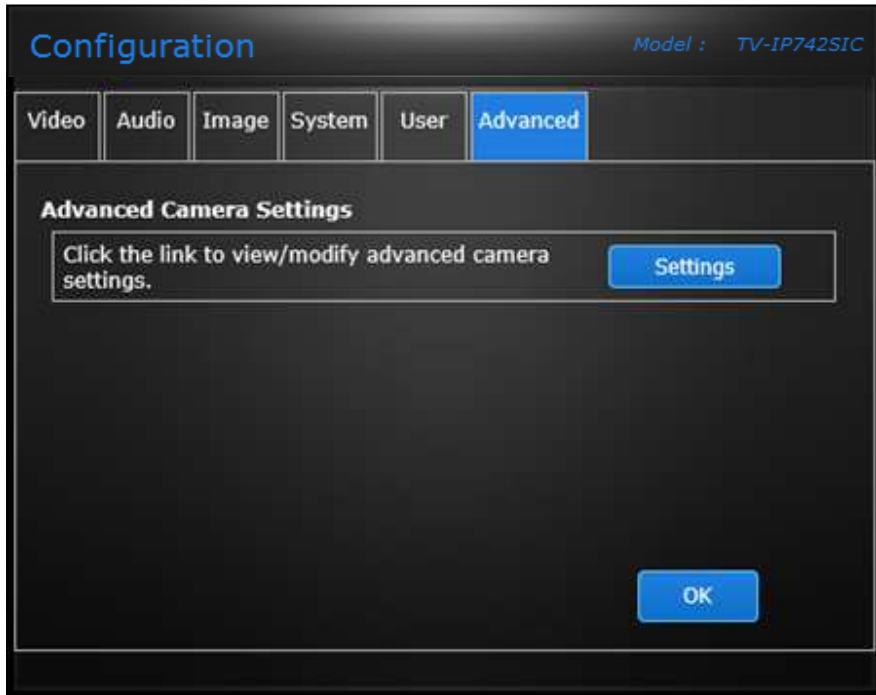

During this process you are redirected to your external IP address which is the camera's webpage.

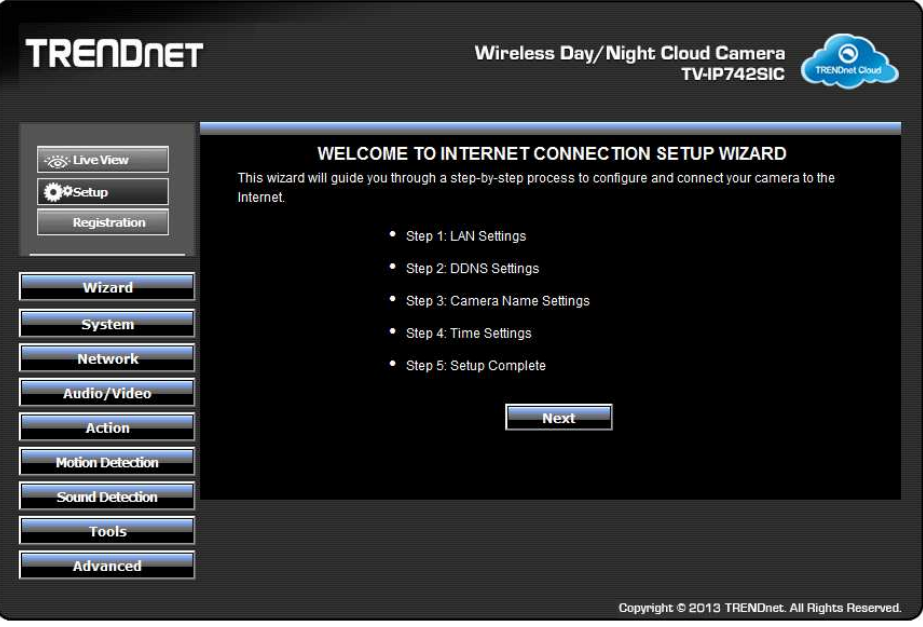

**Profiles: - Camera View**: The current cloud-based system allows you to set 4Profiles for each camera you setup. Select which video settings you want to view and create a profile.

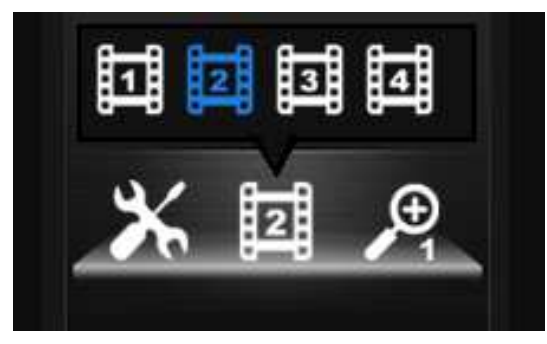

**Zoom in and zoom out**: Click this icon to zoom in and zoom out. Each camera selection appears as you select a viewing option or view the aspect ratio using this icon.

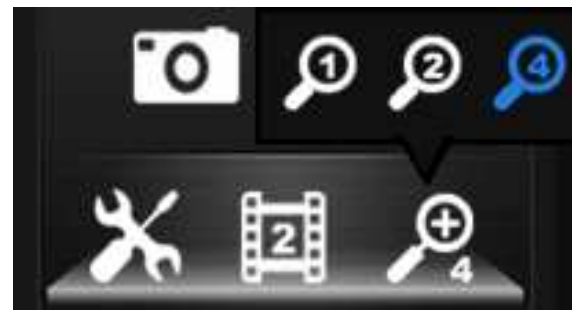

**Logout:** Use this link to logout

**Username:** View the current user connected to the cloud.

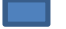

: **This is a Fit-to-Screen icon.**

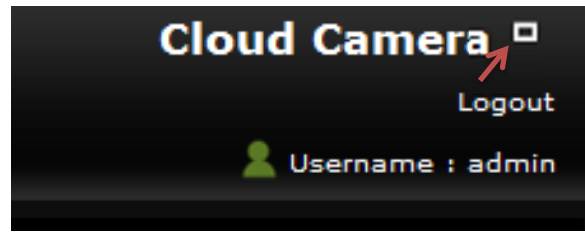

#### **This is a Fit-to-Normal icon**

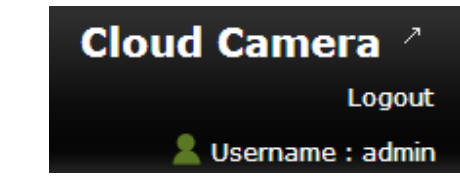

Click this area to resize the screen back to normal view.

## **TV-IP742SIC**

## **Configuration**

The camera's built-in Web configuration utility is designed to allow you to easily access and configure your camera. Open a web browser such as Internet Explorer® and enter the IP address of your camera (Default IP Address: http://192.168.30.30).

**Note:** By default, this camera obtains an IP address from a DHCP server on the local network. To find the IP address of the camera, consult the DHCP client list on the DHCP server. However, if there is no DHCP server available, the static default IP address of this camera is 192.168.30.30.

These initial steps are using **Internet Explorer**.

To log in, enter the ip address into your browser, if you have not changed the ip address via DHCP or Direct setup the default it 192.168.30.30.

Type the Username **admin** and the password you created or the default password and username. If you did not create a password, the default password is **admin**. After entering your password, click **OK**.

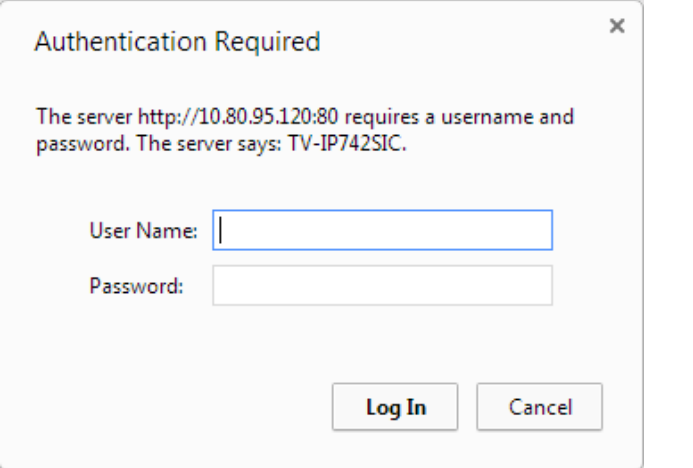

After you have logged in, Internet Explorer will prompt you to install the camera add-on required. Click **Allow** to install the add-on.

> This webpage wants to run the following add-on: 'Camera Control Class, version: 1.0.0.7923.' from 'TRENDnet, Inc.'. What's the risk?

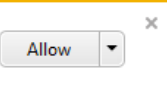

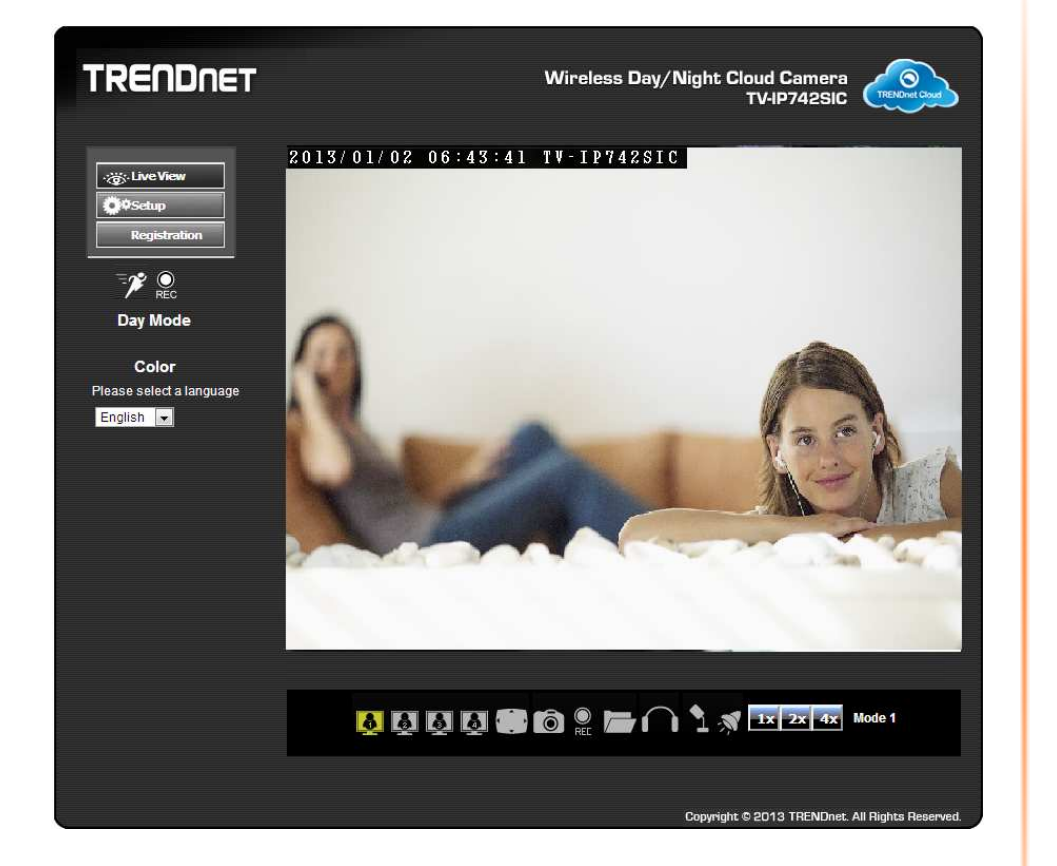

After the add-on was successfully installed, the **Live View** video feed will be displayed.

For a non-internet explorer browser, download the plugin to a folder on the local PC and run the downloaded plugin installation file after the download.

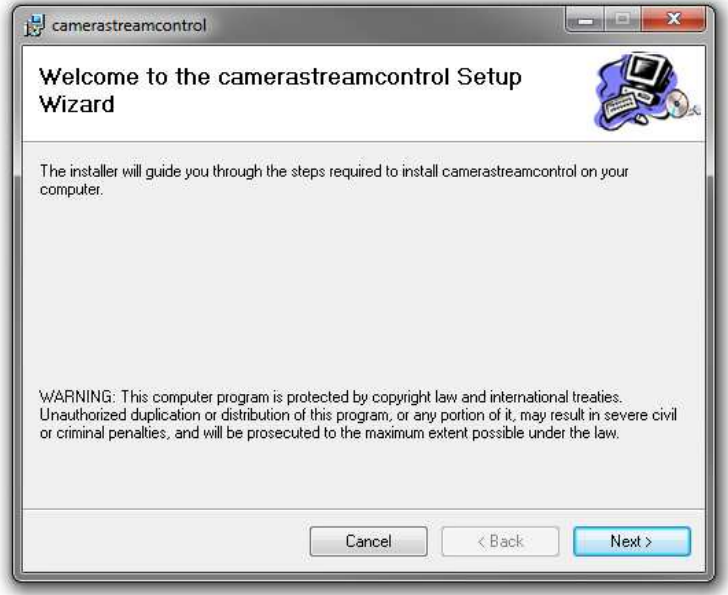

Click **Next** to continue.

The Camera stream control application will be installed. **Note:** Make sure all Internet browsers are closed during this installation.

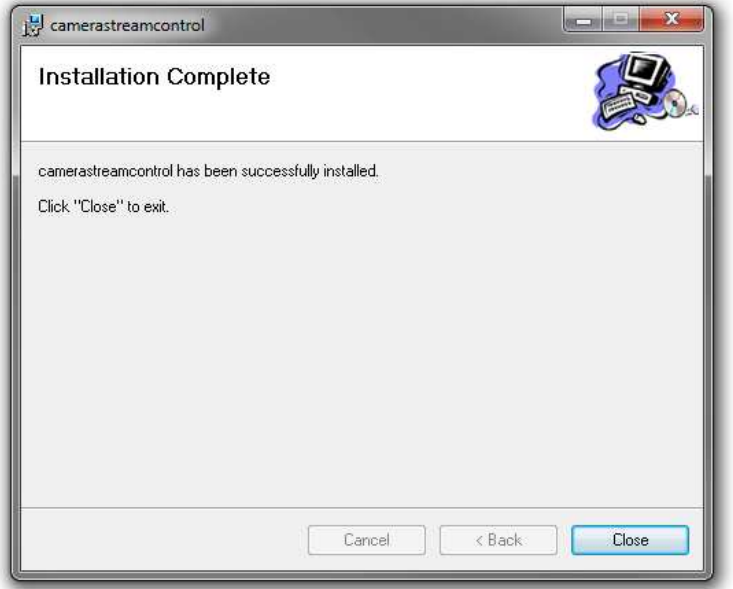

Click the **Close** button to finish the installation.

## **Main Web User Interface**

After successfully logging into the Web User Interface of the camera, the following window will appear.

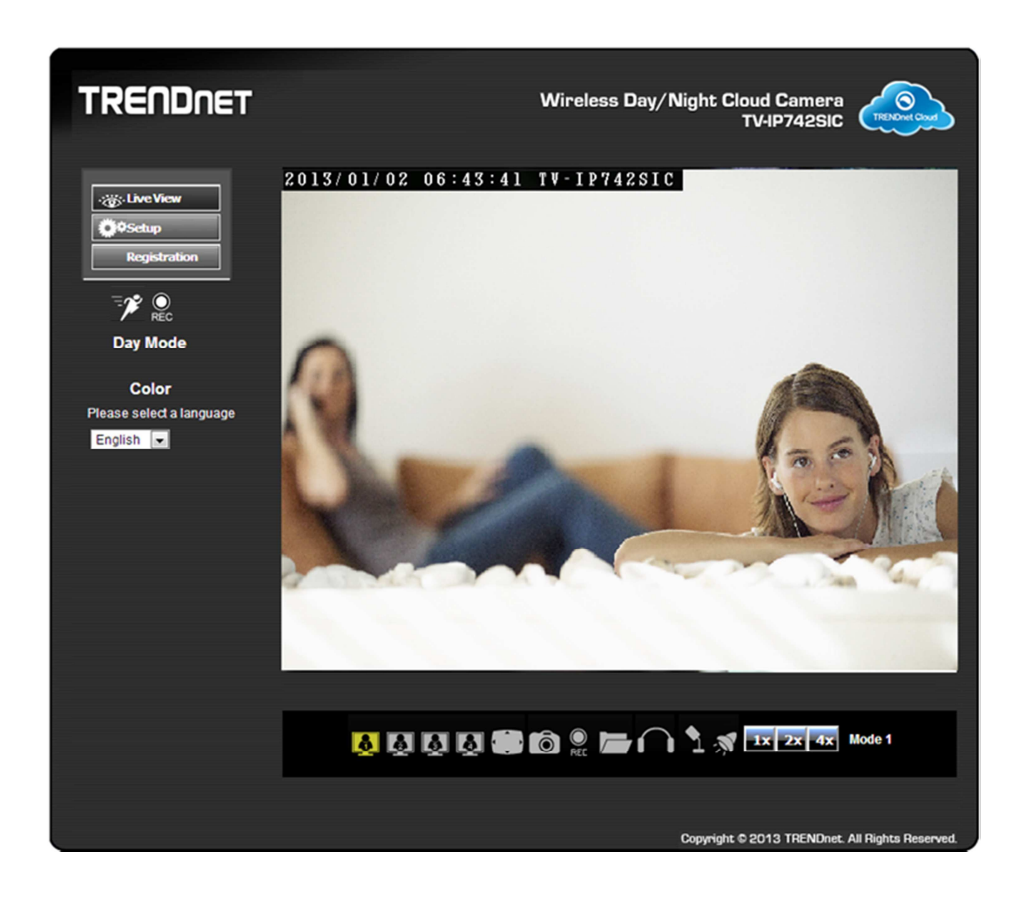

The following table describes all the icons and settings that can be configured on the Live View page:

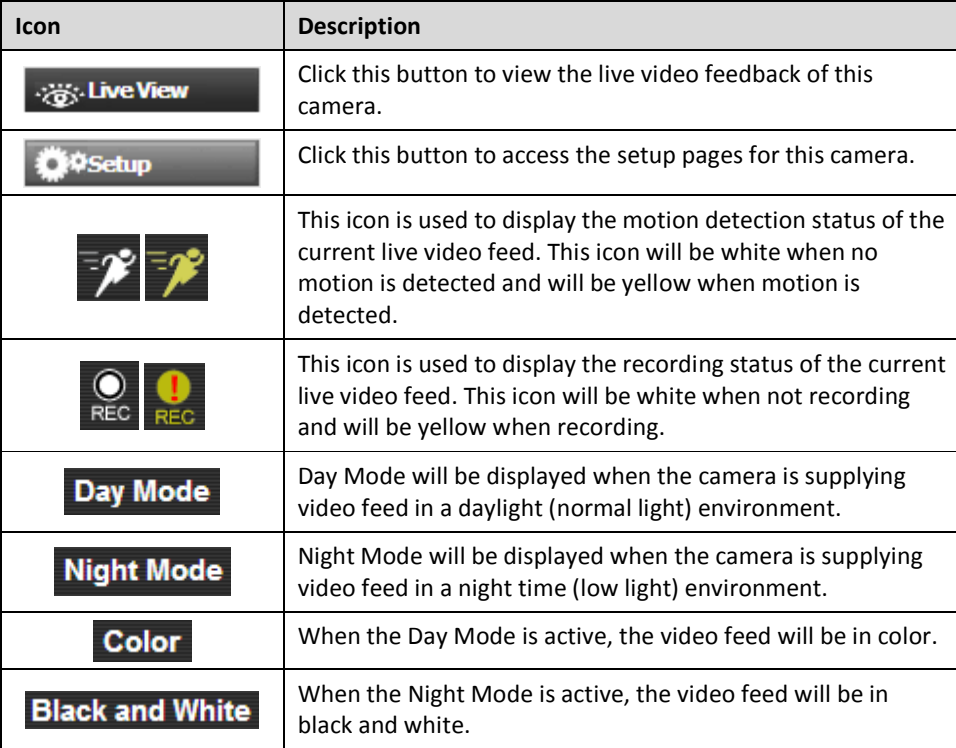

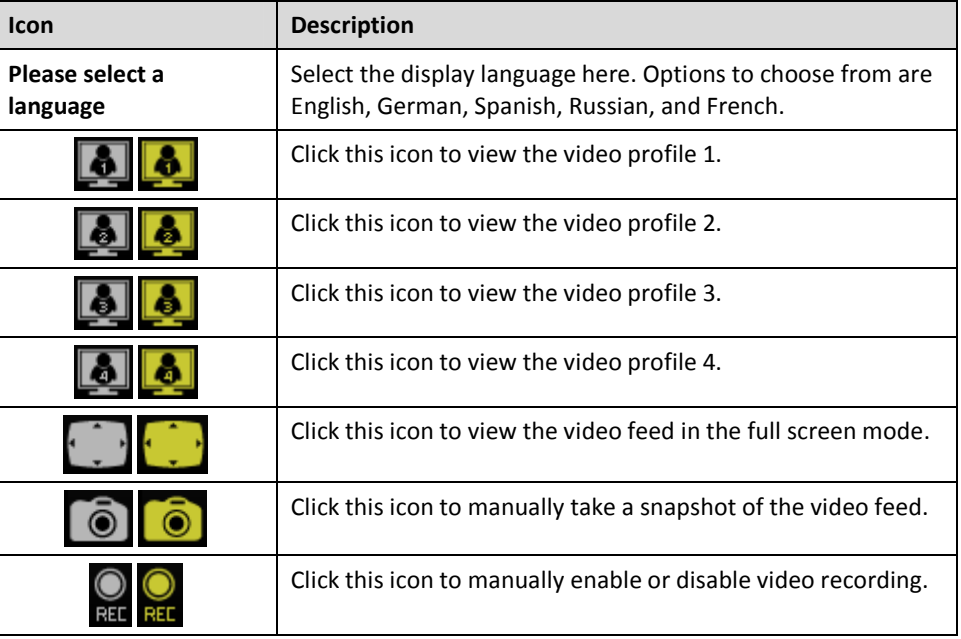

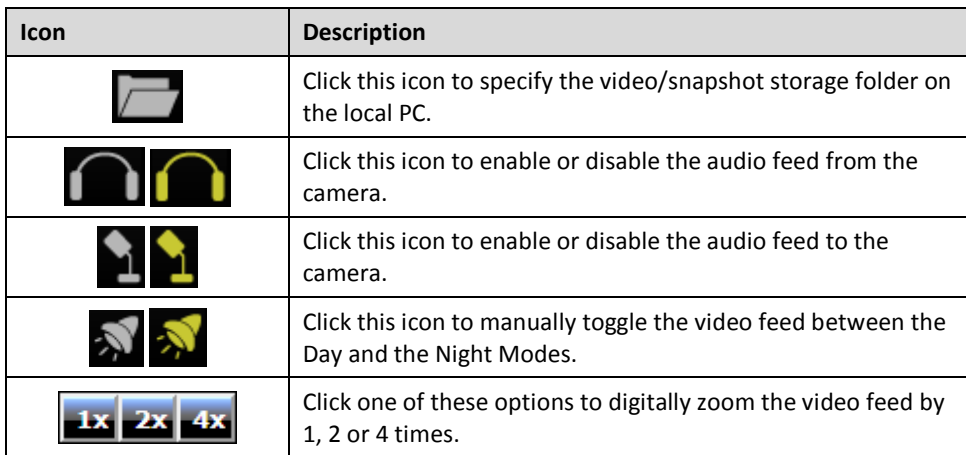

## **Setup**

In the **Setup** section we can view and configure more advanced features available on the IP camera. After clicking the Setup button, the following page will be displayed.

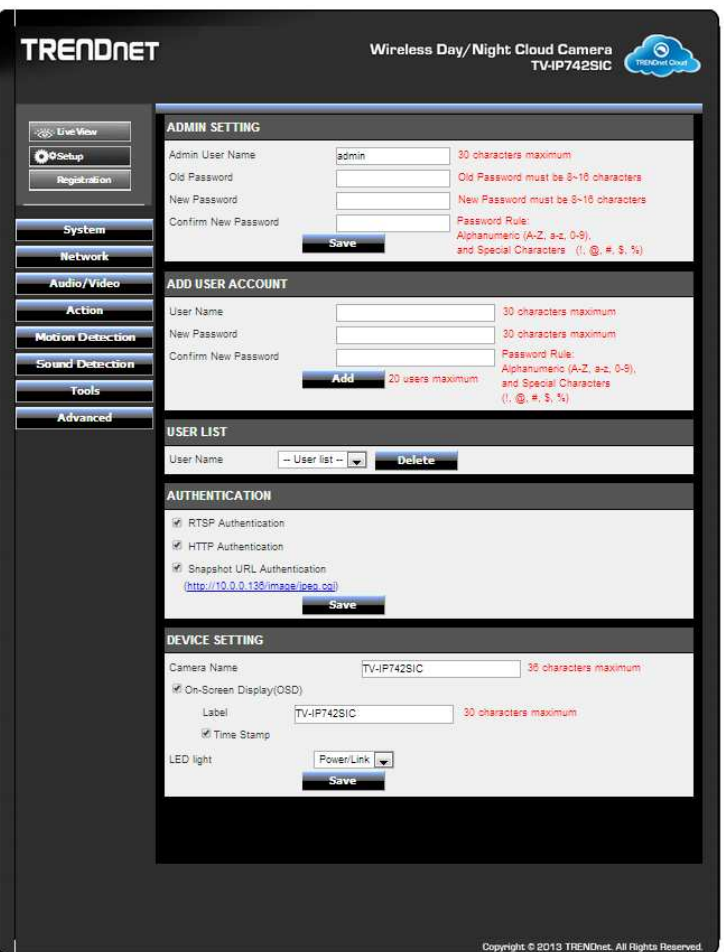

In the left side of this page, there is a **Category** menu. Except for **Motion Detection**, and **Sound Detection**, within each category, there are multiple pages available that are used to configure different types of features available on this camera.

### **System**

The first category option available is **System**. In the **System** category we can configure administrative settings and the date and time settings.

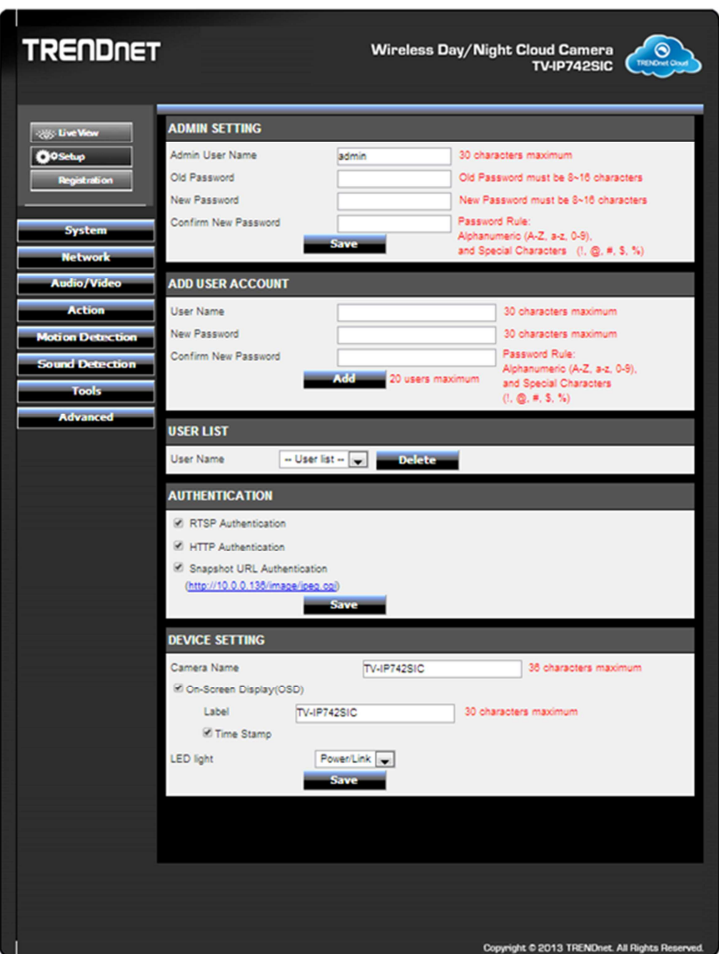

#### **Admin**

#### In the **Admin Settings** section, we can configure the following.

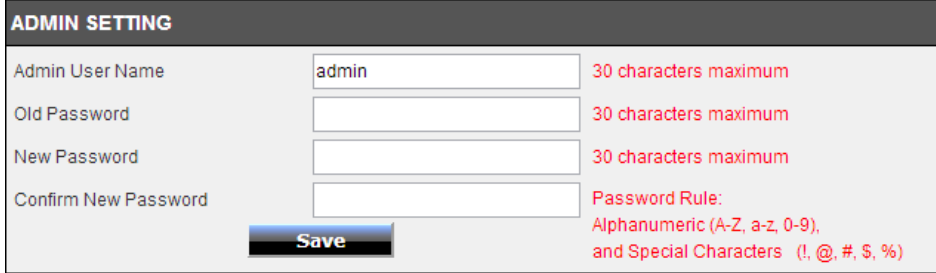

In this section we can configure the **administrator** account's login credentials that will be used to login to the camera's Web UI. In the **Admin User Name** field, enter the login username that will be used for this camera. In the **Old Password** field enter the old/current login password of the camera. In the **New Password** and **Confirm New Password** fields, enter the new login password that will be used for this camera. Click the **Save** button to save the modifications made.

Note that the password can only contain: Alphanumeric: A-Z, a-z, 0-9, and Special Characters: !, @, #, \$, %

In the **Add User Account** section, we can configure the following.

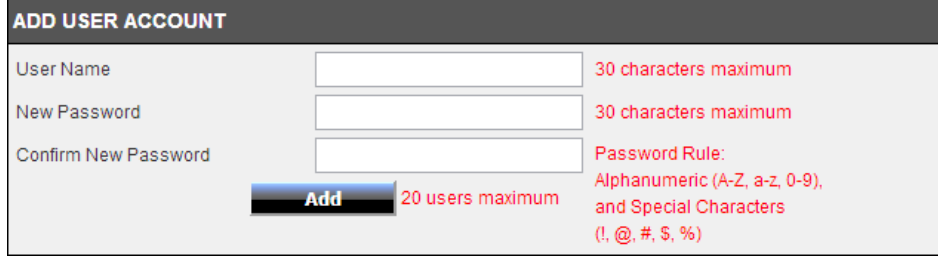

In this section we can configure the **user** account's login credentials that will be used to login to the camera's Web UI. In the **User Name** field, enter the login username that will be used for this camera. In the **New Password** and **Confirm New Password** fields, enter the new login password that will be used for this camera. Click the **Add** button to add the new user account created.

In the **User List** section, we can configure the following.

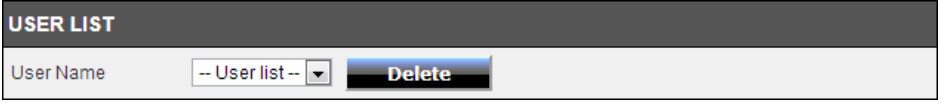

The **User Name** list will be populated with the names of the user accounts created in the previous section. To delete a user, select the user from the drop-down list and click the **Delete** button.

#### In the **Authentication** section, we can configure the following.

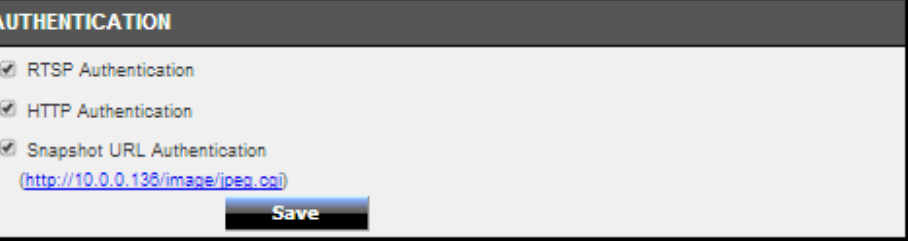

Tick the **RSTP Authentication** option to enable RSTP real-time authentication. Tick the **HTTP Authentication** option to enable HTTP authentication. Tick the **Snapshot URL Authentication** option to enable snapshot authentication of the current video stream using the hyperlink. Click the **Save** button to save the modifications made.

#### In the **Device Settings** section, we can configure the following.

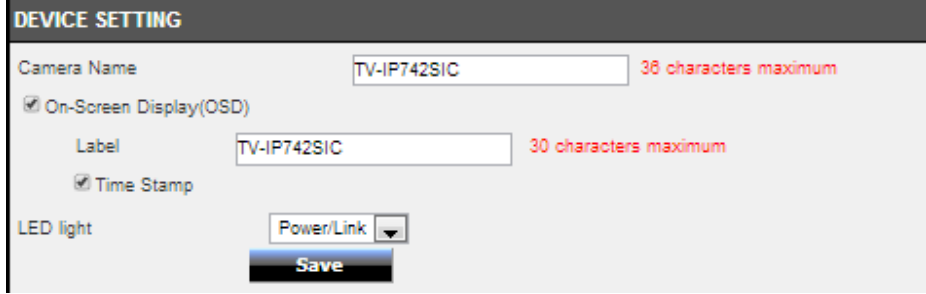

Enter the **Camera Name** in the space provided. Tick the **On-Screen Display (OSD)** option to display the label, date and time on the video feed. Enter the **Label** name in the space provided. Tick the **Time Stamp** option to display the date and time on the video feed. Select the **LED light** option from the drop-down list. When selecting the **Power/Link** option, the LED will light up when the camera has power and a network link. When selecting the **Off** option, the LED will be turned off. When selecting the **Blinking** option, the LED will rhythmically blink.

#### **Time and Date**

In the **Time Configuration** section, we can configure the following.

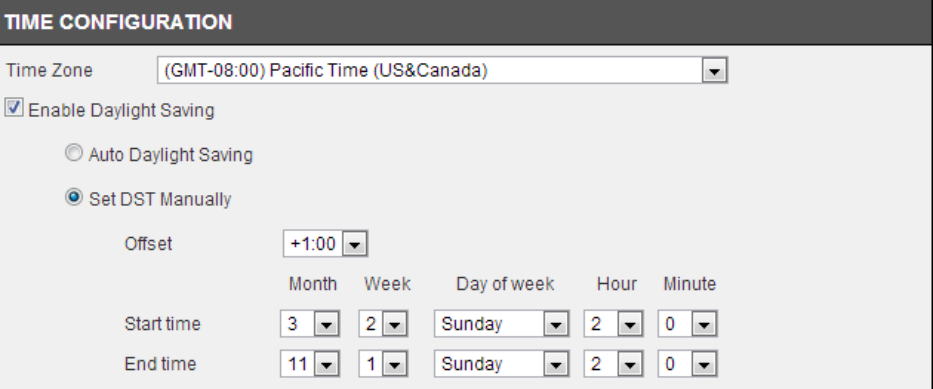

Select the **Time Zone** option from the drop-down menu. Tick the **Enable Daylight Saving**option to enable the daylight saving feature on this camera. Select the **Auto Daylight Saving** option to automatically receive the daylight saving update from the time server. Select the **Set DST Manually** option to manually configure the daylight saving time options. After selecting to manually configure the daylight saving time, select the **Offset**value used. Select the **Start time** and **End time** options.

#### In the **Automatic Time Configuration** section, we can configure the following.

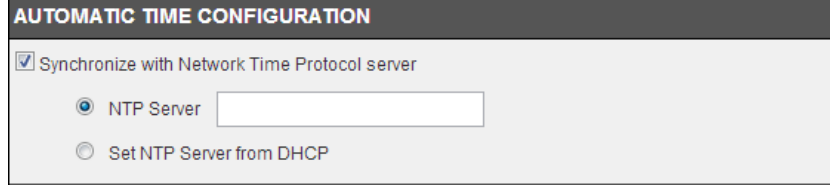

Tick the **Synchronize with Network Time Protocol server** option to enable the automatic time configuration option. Enter the **NTP Server** address of the time server used here or select the **Set NTP Server from DHCP** option to allow the camera to obtain the date and time settings from the NTP Server that is configured to run in collaboration with the DHCP server on your local network.

#### In the **Set Date and Time Manually** section, we can configure the following.

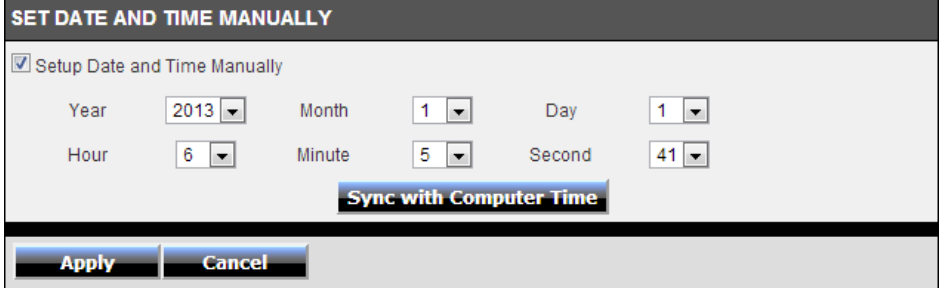

Tick the **Setup Date and Time Manually** option to manually configure the date and time settings for this camera. Select the **Year**, **Month**, **Day**, **Hour**, **Minute**, and **Second** options from the drop-down menus provided to manually configure the date and time settings used by the camera. Alternatively, click the **Sync with Computer Time** button to automatically configure the camera's date and time settings to be the same as the current date and time settings on the local computer. Click the **Apply** button to apply the modifications made.

## **Network**

The next category option available is **Network**. In the **Network** category we can configure the wired and wireless network settings. Also available for configuration in this category is Dynamic DNS.

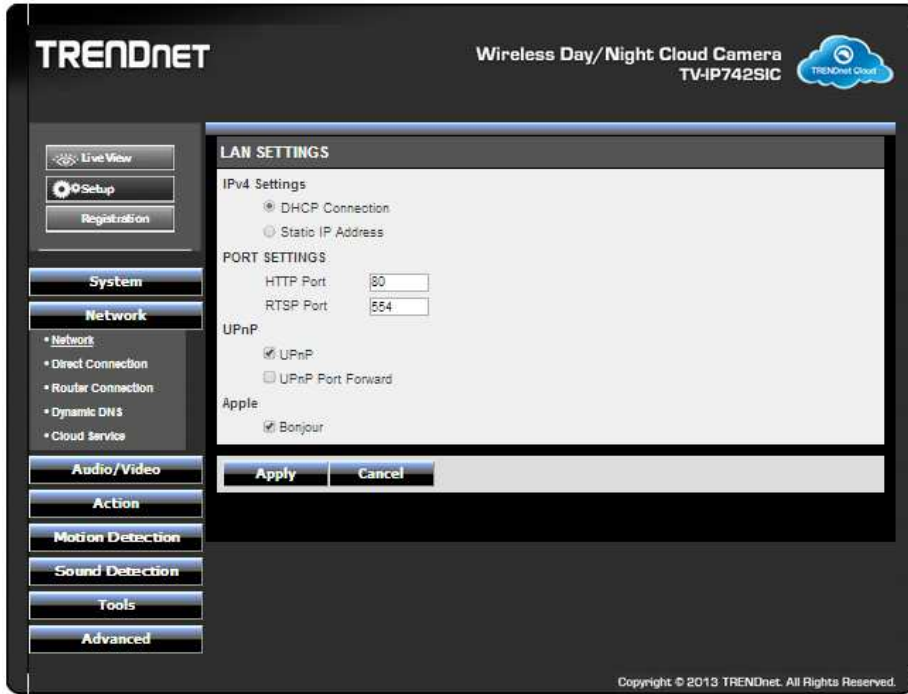

#### Network

In the **LAN Settings** section, we can configure the following.

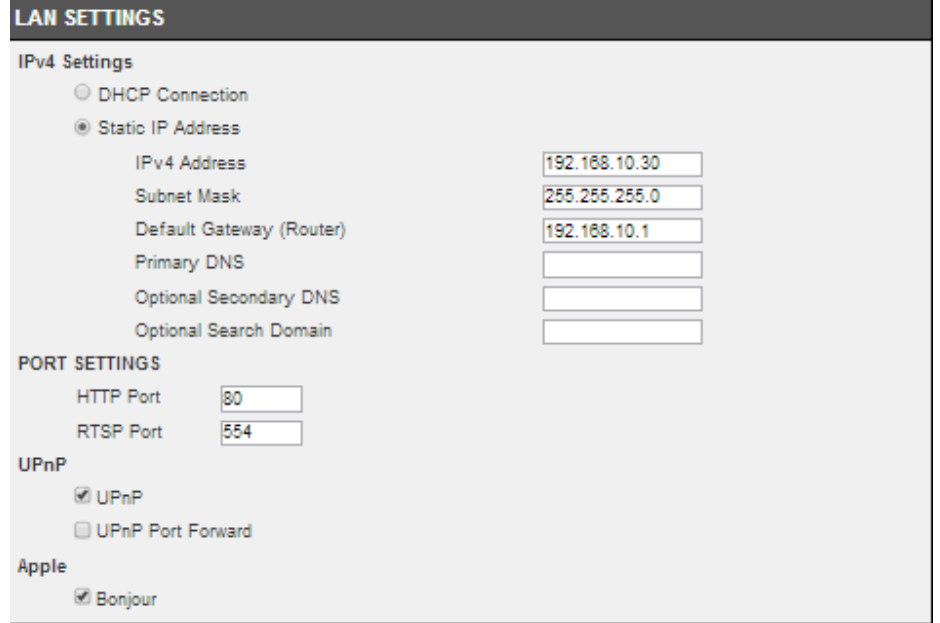

In the **IPv4 Settings** part, we can configure the IPv4 network settings used by this camera. Select the **DHCP Connection** option to automatically obtain the IPv4 network settings, for this camera, from a DHCP server, located on the local network.

Select the **Static IP Address** option to manually configure the IPv4 network settings used by this camera. Enter the **IPv4 Address**, **Subnet Mask**, **Default Gateway**, **Primary DNS**, **Optional Secondary DNS**, and **Optional Search Domain** parameters in the spaces provided.

In the **Port Settings** part, enter the **HTTP Port** and **RSTP Port** numbers used.

In the **UPnP** part, tick the **UPnP** option to enable the UPnP feature on this camera. Tick the **UPnP Port Forward** option to enable the UPnP port forwarding feature. Enter the **External HTTP** and **External RSTP** port number in the respective spaces provided.

In the **Apple** part, we can enable the **Bonjour** feature. Click the **Apply** button to apply the modifications made.

#### **Direct Connection**

In the **Direct Connection** section, we can configure the following.

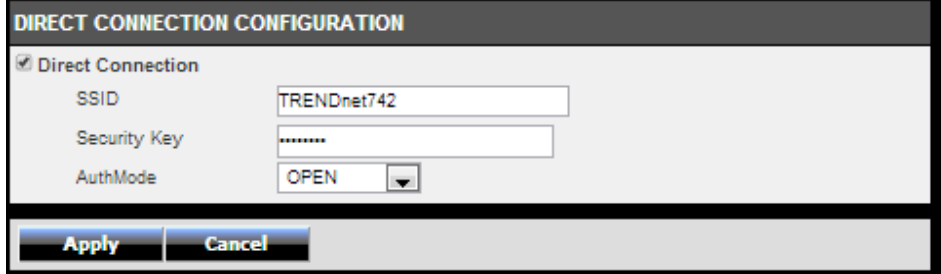

Click the **Direct Connection** tick box to enable the direct connection feature for this camera. It is possible to assign an **SSID**, **Security Key** and **authentication mode** (**Open**,**WPA/AES** and **WPA2/AES**).

#### **Router Connection Configuration**

In the **Router Connection Configuration** section, we can configure the following.

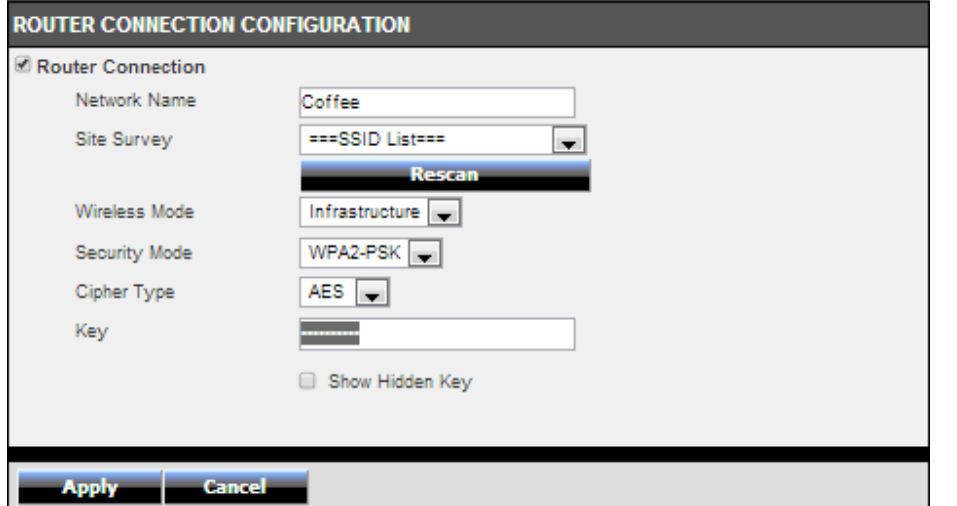

Click the **Router Connection** tick box to enable the router connection feature for this camera. It is possible to assign router connections in this section.

**Network Name** shows which network the router is connected to. Use the **Site Survey** to connect to another network. Use the **Rescan** button to refresh the **SSID List**. **Wireless Mode**, **Security Mode**, **Cipher Type** and **Key** are used to connect correctly to the router of choice.

#### **Dynamic DNS**

Dynamic DNS is a method of keeping a domain name linked to a changing public IP address as not all public IP addresses are static. Typically, when a user connects to the Internet, the user's ISP assigns an unused IP address from a pool of IP addresses and this address is used only for the duration of that specific connection. This method of dynamically assigning addresses extends the usable pool of available IP addresses. A dynamic DNS service provider uses a special program that runs on the user's computer, contacting the DNS service each time the IP address provided by the ISP changes and subsequently updating the DNS database to reflect the change in IP address.

In the **Dynamic DNS Settings** section, we can configure the following.

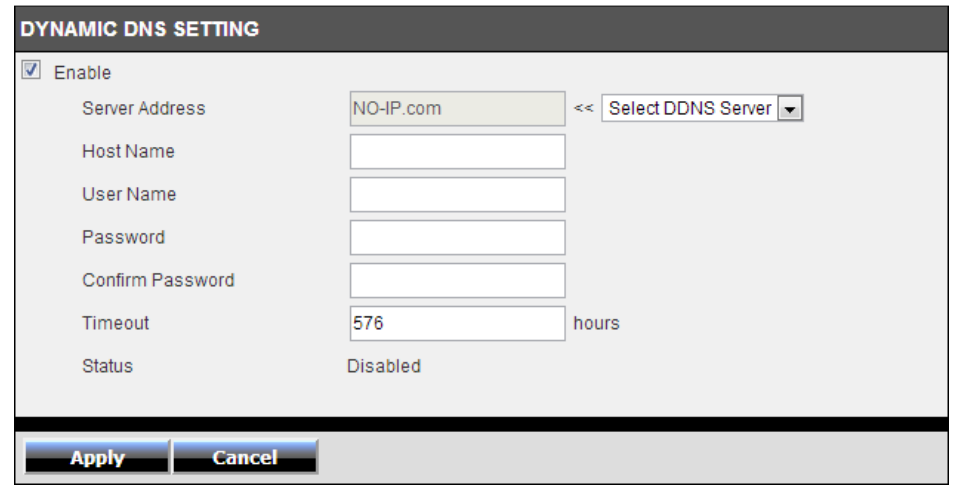

Tick the **Enable** option to enable the Dynamic DNS feature. Select the DDNS service provider from the drop-down list after which the service provider's name will be moved to the **Server Address** field. Enter the **Host Name**, **User Name**, **Password**, and **Timeout**information in the spaces provided. Click the **Apply** button to apply the modifications made.

#### **Cloud Service**

Click on the **Enable** or **Disable** radio button to enable or disable the cloud service.

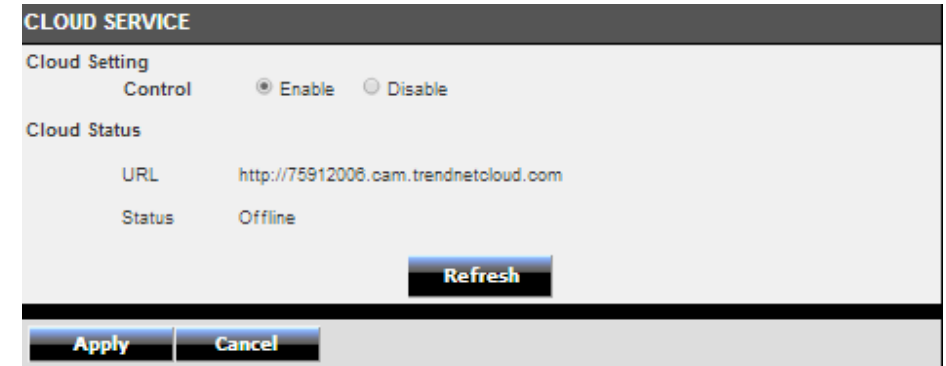

## **Audio/Video**

The next category option available is **Audio/Video**. In the **Audio/Video** category we can configure audio and video profiles and settings as well as configure image settings.

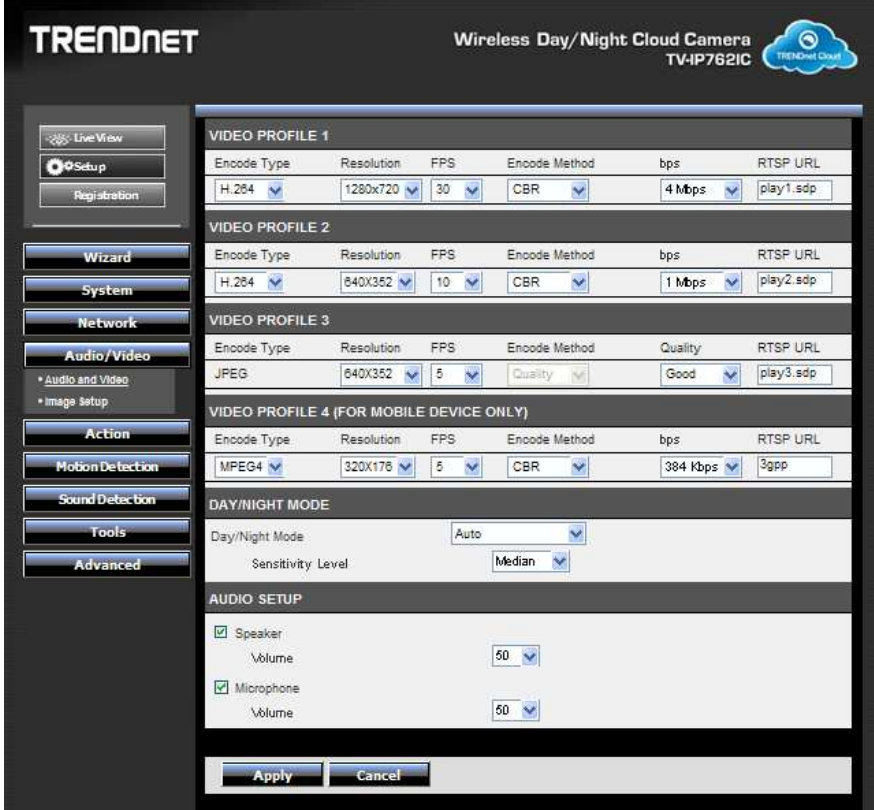

#### **Audio and Video**

In the **Video Profile** sections, we can configure the following.

| <b>VIDEO PROFILE 1</b>            |                                                  |                              |                                    |                 |
|-----------------------------------|--------------------------------------------------|------------------------------|------------------------------------|-----------------|
| Encode Type                       | <b>FPS</b><br>Resolution                         | Encode Method                | bps                                | <b>RTSP URL</b> |
| H.264<br>$\overline{\phantom{a}}$ | 1280x720<br>30<br>$\overline{\phantom{a}}$<br>۰. | CBR<br>۰                     | $\overline{\phantom{a}}$<br>4 Mbps | play1.sdp       |
| <b>VIDEO PROFILE 2</b>            |                                                  |                              |                                    |                 |
| Encode Type                       | Resolution<br><b>FPS</b>                         | Encode Method                | bps                                | <b>RTSP URL</b> |
| H.264<br>$\overline{\phantom{a}}$ | $640X352$ $\rightarrow$<br>10<br>▼               | <b>CBR</b><br>۰              | 1 Mbps<br>$\overline{\phantom{a}}$ | play2.sdp       |
|                                   |                                                  |                              |                                    |                 |
| <b>VIDEO PROFILE 3</b>            |                                                  |                              |                                    |                 |
| Encode Type                       | Resolution<br><b>FPS</b>                         | <b>Encode Method</b>         | Quality                            | <b>RTSP URL</b> |
| <b>JPEG</b>                       | 5<br>640X352<br>۰<br>۰,                          | Quality<br>$\overline{\psi}$ | Good<br>×                          | play3.sdp       |
|                                   | <b>VIDEO PROFILE 4 (FOR MOBILE DEVICE ONLY)</b>  |                              |                                    |                 |
| Encode Type                       | Resolution<br><b>FPS</b>                         | <b>Encode Method</b>         | bps                                | <b>RTSP URL</b> |

This is 762 UI not 742

Select the **Encode Type** option from the drop-down list. Encoding types that can be selected are **MPEG4**, **H.264**, and profile 3 will be on **JPEG** permanently.

Select the **Resolution** size option from the drop-down list. Resolutions that can be selected are **1280x720**, **640x352**, **320x176**, and **160x80**. The resolution of 1280x720 is only available on profiles 1 and 3.

Select the Frames Per Second (**FPS**) from the drop-down list. FPS speeds that can be selected are **30**, **15**, **10**, **6**, **5**, **3**, **2**, and **1**.

Select the **Encode Mode** option from the drop-down list. Encoding modes that can be selected are Constant Bit Rate (**CBR**) and **Quality** and profile 3 will use the quality mode permanently.

After selecting **CBR** as the **Encode Mode**, select the Bits Per Second (**bps**) value. Options to choose from are between 64 Kbps and 4 Mbps. After selecting **Quality** as the **Encode Mode**, select the **Quality** option. Options to choose from are **Low**, **Fair**, **Standard**, **Good**, and **Excellent**.

This is 762 UI not 742

Users can also enter a custom **RSTP URL** in the space provided.

In the **Day/Night Mode** section, we can configure the following.

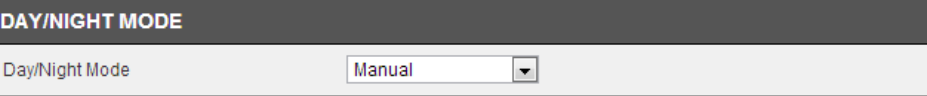

The camera allows users to record data in day and night mode. The camera has IR LED's for night mode. When selecting the Day mode, the viewing image is in normal color. However, when you use Night mode, the viewing image turns black and white. The reason for this is to create a clearer and smoother image. When you select the **Auto**mode, the Day/Night function is concealed.

**Please Note:** This allows you to set the camera to switch automatically from day to night mode (default) or to permanently set the color and Black/White operations. Also note, even when the camera is set to color mode, it will switch to Black/White night vision if there is no longer enough ambient light to support the color saturation.

Select the **Day/Night Mode** option from the drop-down list. Options to choose from are **Auto**, **Manual**, **Always day mode**, **Always night mode**, and **Schedule**. When selecting **Auto**, the camera will automatically switch between day and night modes depending on the light conditions. When selecting **Manual**, the user can manually toggle between day

and night modes by clicking the **button** on the Live View page. When selecting

**Always day mode** or **Always night mode** the camera will stay on the mode selected even when the light conditions change. When selecting the **Schedule** option, the camera will toggle between day and night modes depending on the time schedule configured.

After selecting the **Auto** option as the **Day/Night Mode**, we can configure the following.

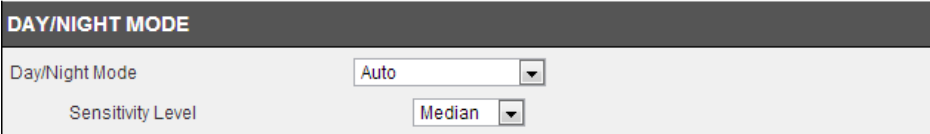

Select the **Sensitivity Level** option from the drop-down list. There are three main sensitivity point called **Brightest**, **Median**, and **Darkest**. In between these main sensitivity points are numerical sensitivity values ranging from **+1** to **+7** between **Median** and **Brightest**, and numerical sensitivity values ranging from **-1** to **-5** between **Median** and **Darkest**. Selecting the sensitivity level closer to the **Brightest** option, will switch the IR LEDs on **earlier** when the area becomes darker. Selecting the sensitivity level closer to the **Darkest** option, will switch the IR LEDs on **later** when the area becomes darker.

After selecting the **Schedule** option as the **Day/Night Mode**, we can configure the following.

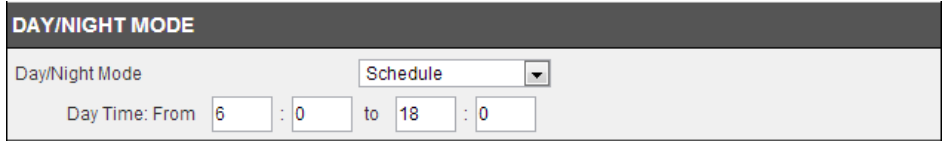

Enter the **Day Time** values in the spaces provided. First enter the starting hour and minute values next to the **From** option and then enter the ending hour and minute values next to the **to** option.

#### In the **Audio Setup** section, we can configure the following.

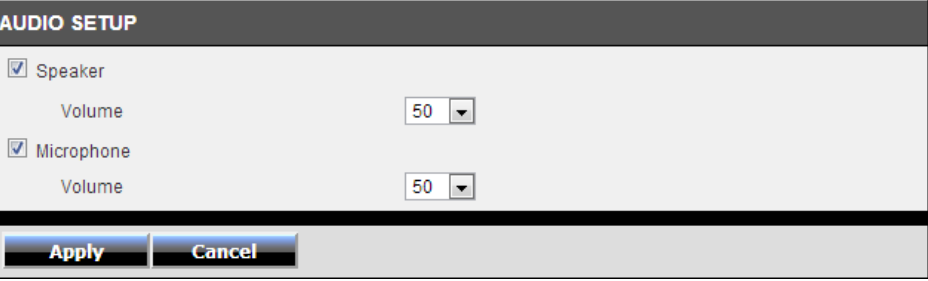

Tick the **Speaker** option to enable the audio feed from the camera to the PC. Tick the **Microphone** option to enable the audio feed from the PC to the camera. Select the **Volume** level for both selections. Click the **Apply** button to apply the modifications made.

#### **Image Setup**

In the **Live Video** section, we can view the live video feed while we do image modifications in the **Image Settings** section.

#### **LIVE VIDEO**

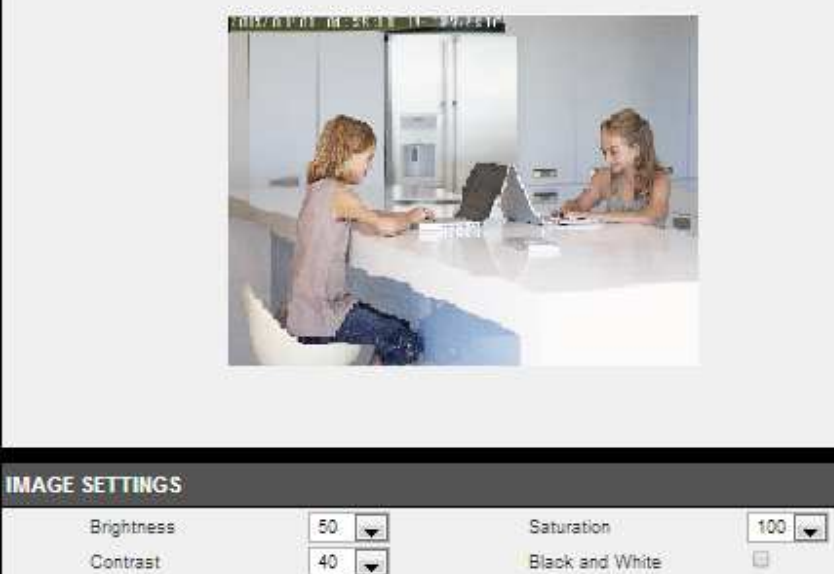

Contrast 词 趙 Flip Mirror Light Source Indoor Frequency Auto + in e Auto White Balance ۷ Slow Shutter 1/15 second **Reset to Default** 

Select the **Brightness**, **Saturation**, **Contrast**, and **Hue** values from the respective dropdown menus. Tick the **Black and White** option to change the image color to black and white. Tick the **Mirror** option to flip the video image horizontally. Tick the **Flip** option to

flip the video image vertically for upside-down mounting. Select the video **Frequency**value from the drop-down list.

Select to enable or disable the auto **White Balance** feature. To enable the **Slow Shutter**feature, select one of the time values (**1/15 second**, **1/10 second**, **1/7.5 second** or **1/3.75 second**) from the drop-down list. Click the **Reset to Default** button to return the image settings to their default values.

#### **Action**

The next category option available is **Action**. In the **Action** category we can configure the action that will be taken when recording is done.

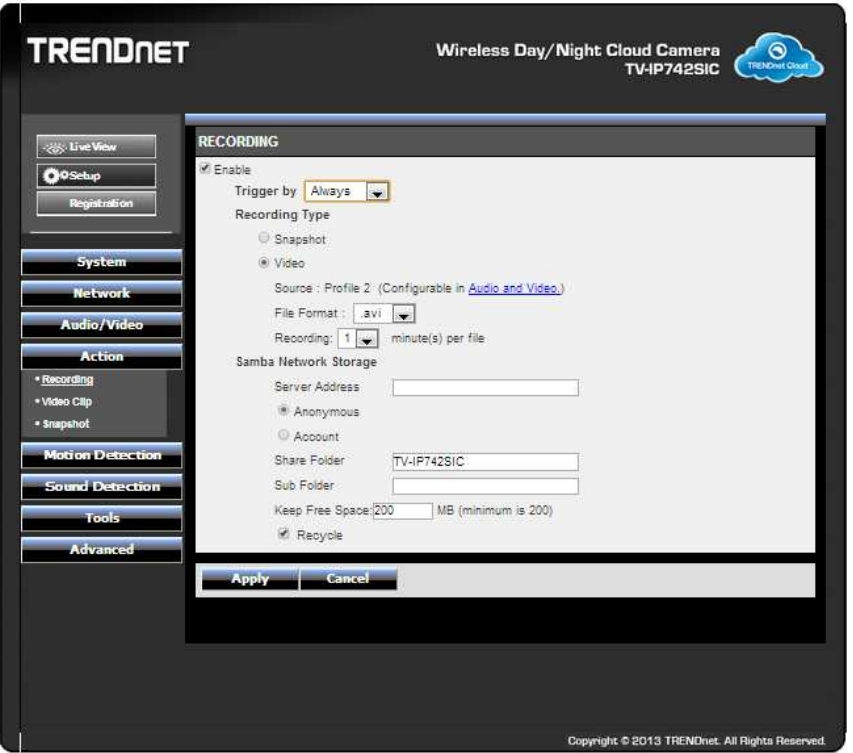

#### **Recording**

This camera allows users to record video, based on a trigger event, and then save the video recording either on a micro SD card or on a Samba server shared folder. In the **Recording** section, we can configure the following.

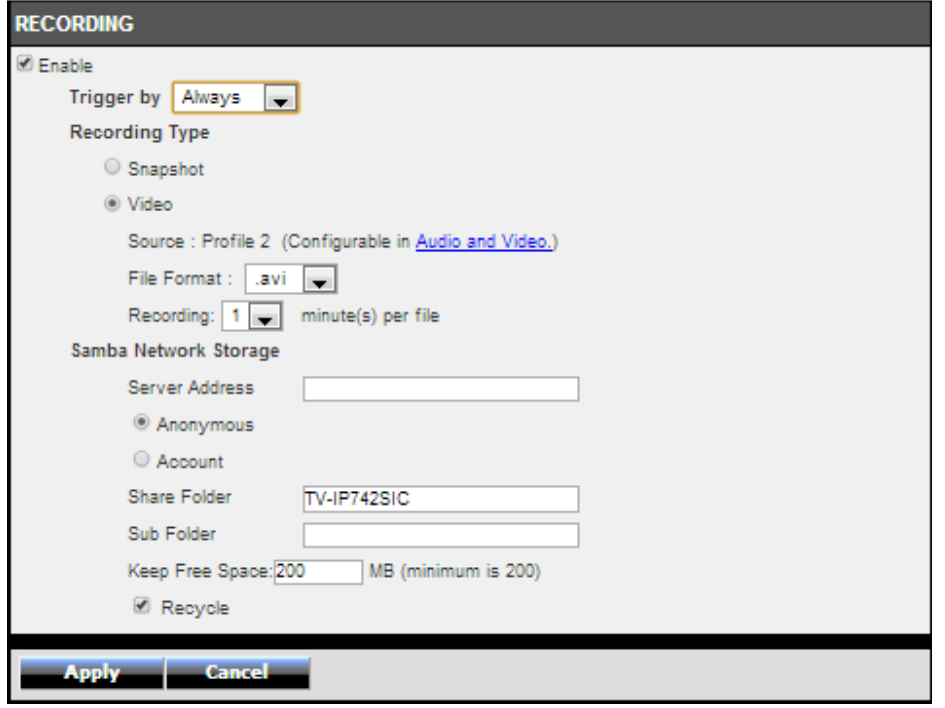

Tick the **Enable** option to enable the recording feature. Select the **Trigger by** option from the drop-down list. Options to choose from are **Motion**, **Schedule**, **Always**, and **Sound**. The parameters available for configuration will change depending on the selections made.

#### After selecting the **Motion** option as the **Trigger by** event, the following can be configured.

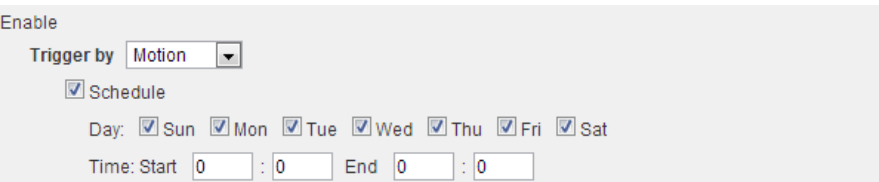

Selecting **Motion**, will tell the camera only to record when motion is detected. Tick the **Schedule** option to only record motion at specific times of the week. Tick the **Day** and enter the **Start** and **End** times.

After selecting the **Schedule** option as the **Trigger by** event, the following can be configured.

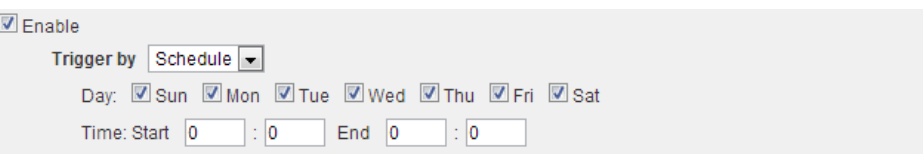

Selecting **Schedule**, will tell the camera to record always within the scope of the schedule configured. Tick the **Day** and enter the **Start** and **End** times.

After selecting the **Always** option as the **Trigger by** event, the following can be configured.

 $\blacksquare$  Enable

 $\overline{\mathbf{v}}$ 

Trigger by Always

Selecting **Always**, will tell the camera to record always.

#### After selecting the **Sound** option as the **Trigger by** event, the following can be configured.

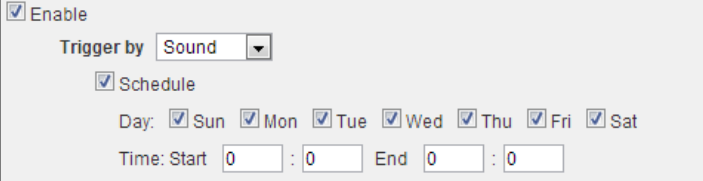

Selecting **Sound**, will tell the camera only to record when sound is detected. Tick the **Schedule** option to only record video when sound is detected at specific times of the week. Tick the **Day** and enter the **Start** and **End** times.

#### In the **Recording Type** section, we can configure the following.

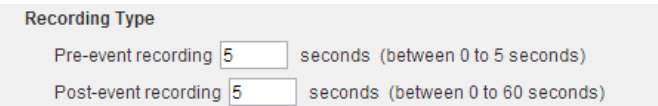

Enter the **Pre-event recording** and **Post-event recording** time values in the respective fields provided.

#### When selecting the **Snapshot** option, the following can be configured.

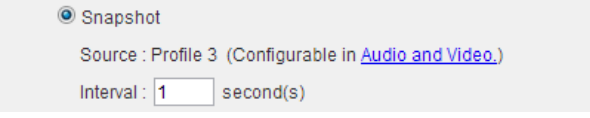

Selecting this option will tell the camera to only take a snapshot (an image capture) of the video feed when the abovementioned criteria are met. Enter the **Interval** value in the space provided. The interval value means that a snapshot will be taken at every interval configured. Only **Profile 3** can be used for this selection.

When selecting the **Video** option, the following can be configured.

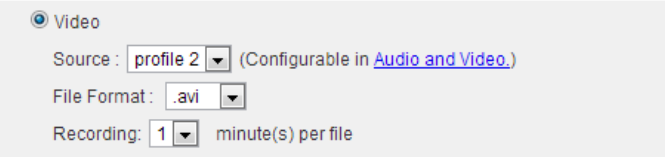

Selecting this option will tell the camera to record a video clip when the abovementioned criteria are met. Select the video profile (**Source**) that will be used for the recording. Select the **File Format** that the recording will be saved as. File formats available are AVI and MP4. Select the **Recording** clip time value between 1 and 6 minutes. This will split the total recording into smaller separate files for the duration of the recording.

In the **Target** section, we can configure the following.

After selecting **Samba Network Storage** as the recording **Target**, the recording will be saved on the Samba network attached storage available on the local network.

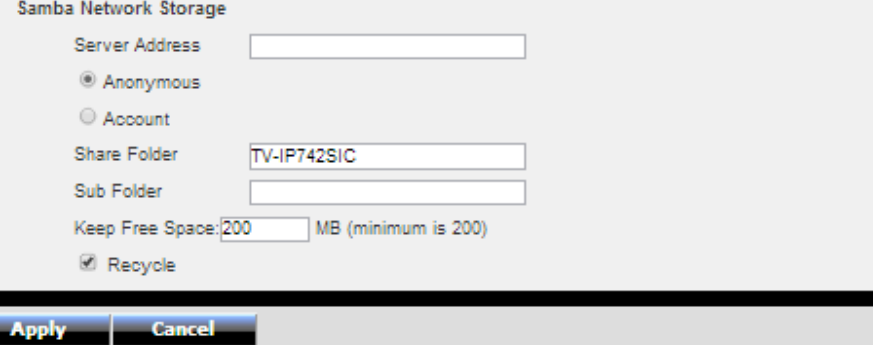

After selecting **Samba Network Storage** as the recording **Target**, the recording will be saved on the Samba network storage available on the network. Enter the **Samba Server Address** in the space provided. To connect to the Samba server as anonymous, select

the **Anonymous** option. To connect the Samba server with a user account, select the **Account** option and enter the **Username** and **Password** in the spaces provided.

Enter the **Share Folder** name, **Sub Folder** name, and **Keep Free Space** information in the spaces provided. Tick the **Recycle** option to record until the space is filled on the Samba server account and then to record over the oldest recordings.

Click the **Apply** button to apply the modifications made.

#### **Video Clip**

This camera allows users to record video clips and then send it to an FTP server or email the video to an email account. In the **Video Clip** section, we can configure the following.

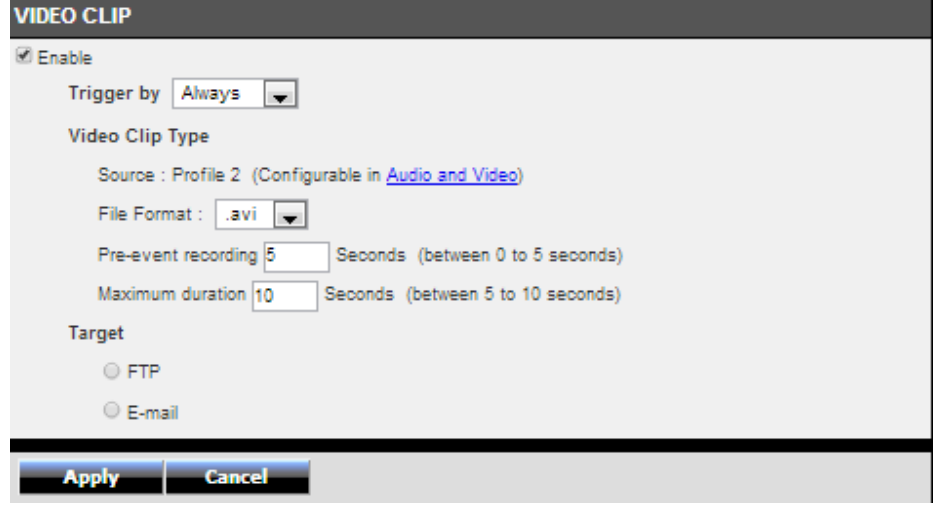

Tick the **Enable** option to enable the video clip feature. Select the **Trigger by** option from the drop-down list. Options to choose from are **Motion**, **Schedule**, **Always**, and **Sound**. The parameters available for configuration will change depending on the selections made.

After selecting the **Motion** option as the **Trigger by** event, the following can be configured.

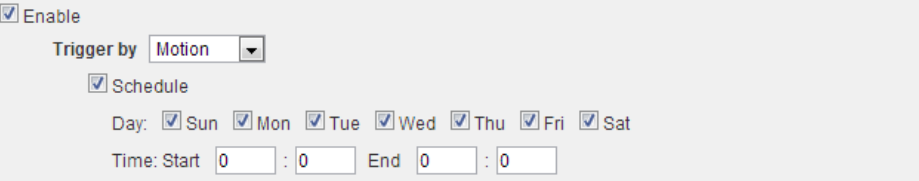

Selecting **Motion**, will tell the camera only to record when motion is detected. Tick the **Schedule** option to only record motion at specific times of the week. Tick the **Day** and enter the **Start** and **End** times.

After selecting the **Schedule** option as the **Trigger by** event, the following can be configured.

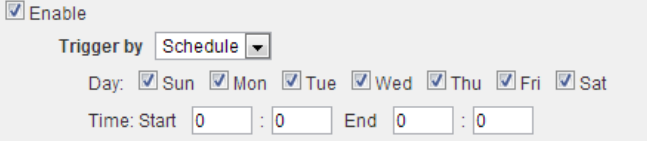

Selecting **Schedule**, will tell the camera to record always within the scope of the schedule configured. Tick the **Day** and enter the **Start** and **End** times.

After selecting the **Always** option as the **Trigger by** event, the following can be configured.

 $\n **Example**\n$ 

Trigger by Always  $\blacksquare$ 

Selecting **Always**, will tell the camera to record always.

After selecting the **Sound** option as the **Trigger by** event, the following can be configured.

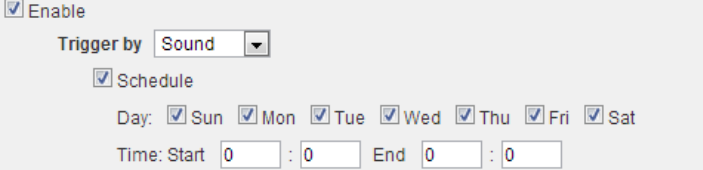

Selecting **Sound**, will tell the camera only to record when sound is detected. Tick the **Schedule** option to only record video when sound is detected at specific times of the week. Tick the **Day** and enter the **Start** and **End** times.

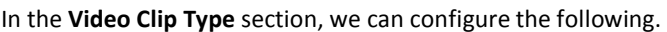

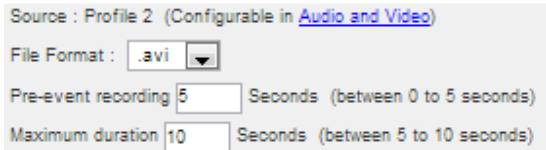

Select the **File Format** that the video clip will be saved as. Options to choose from are AVI and MP4. Enter the **Pre-event recording** time value and the **Maximum duration**time value in the spaces provided.

In the **Target** section, we can configure the following.

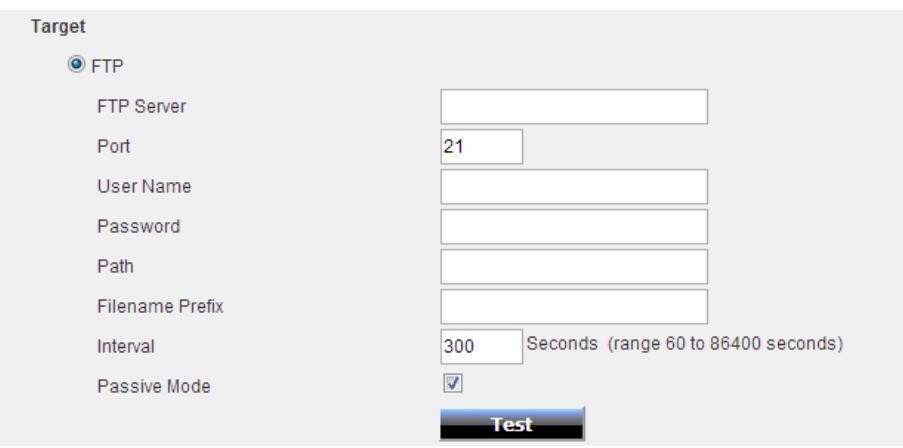

In this section we can configure where the recorded video clip will be saved. Select **FTP** or **E-mail** as the target. After selecting **FTP** as the **Target**, enter the **FTP Server** address, **Port** number, **User Name**, **Password**, **Path**, **Filename Prefix**, and **Interval** information in the spaces provided. Tick the **Passive Mode** option to enable the passive mode feature. Click the **Test** button to test the FTP connection.

#### After selecting **E-mail** as the **Target**, the following will be available.

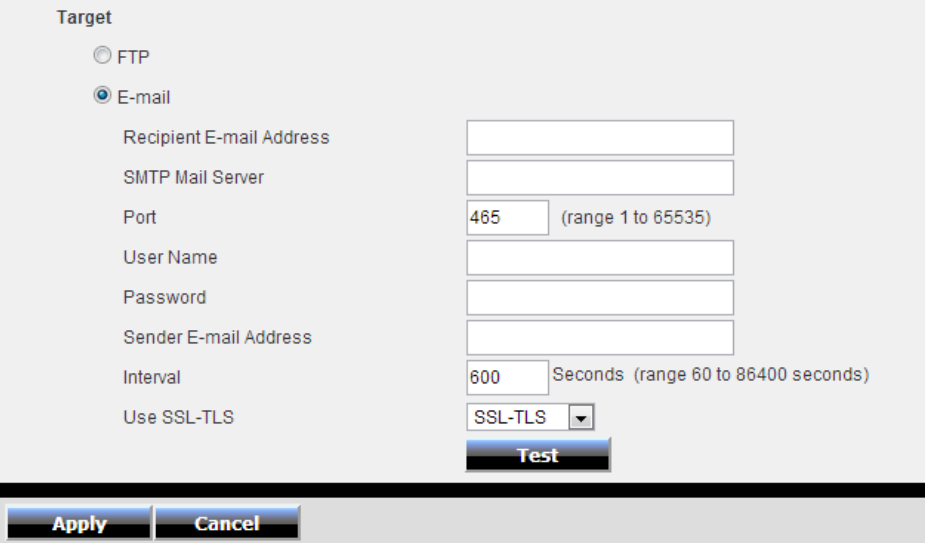

Enter the **Recipient E-mail Address**, **SMTP Mail Server** address, **Port** number, **User Name**, **Password**, **Sender E-mail Address**, and **Interval** information in the spaces provided. Select the **SSL-TLS** option that will be used. Options to choose from are **None**, **SSL-TLS**, and **STARTTLS**. Click the **Test** button to test the E-mail connection.

Click the **Apply** button to apply the modifications made.

#### **Snapshot**

Snapshots can be taken by this camera based on the trigger by event. In the **Snapshot**section, we can configure the following.

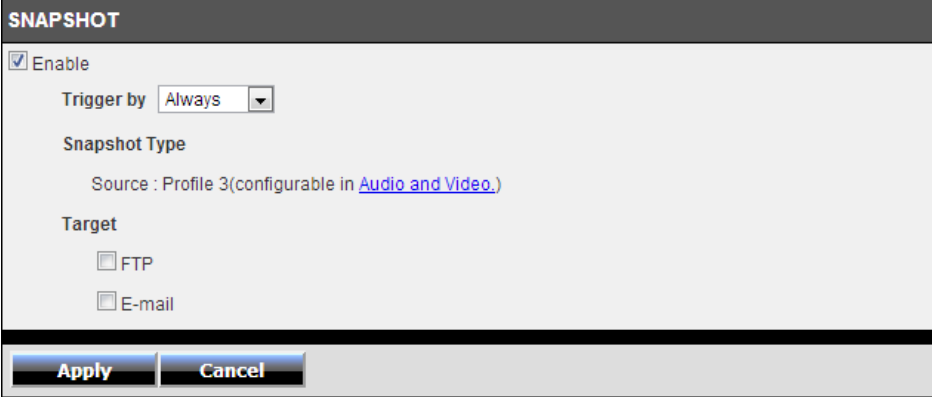

Tick the **Enable** option to enable the snapshot feature. Select the **Trigger by** option from the drop-down list. Options to choose from are **Motion**, **Schedule**, **Always**, and **Sound**. The parameters available for configuration will change depending on the selections made.

After selecting the **Motion** option as the **Trigger by** event, the following can be configured.

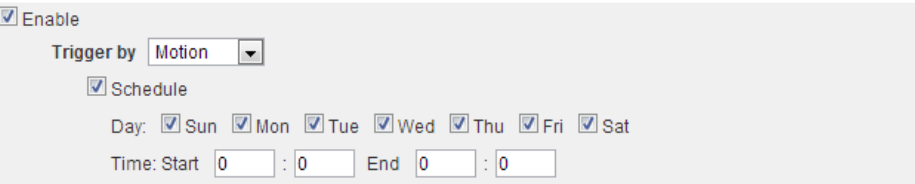

Selecting **Motion**, will tell the camera only to take snapshots when motion is detected. Tick the **Schedule** option to only take snapshots for motion at specific times of the week. Tick the **Day** and enter the **Start** and **End** times.

After selecting the **Schedule** option as the **Trigger by** event, the following can be configured.

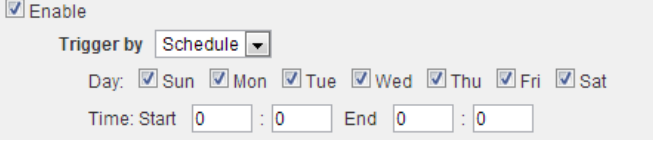

Selecting **Schedule**, will tell the camera to always take snapshots within the scope of the schedule configured. Tick the **Day** and enter the **Start** and **End** times.

After selecting the **Always** option as the **Trigger by** event, the following can be configured.

 $\n **Example**\n$ 

Trigger by Always  $\blacksquare$ 

Selecting **Always**, will tell the camera to always take snapshots.

After selecting the **Sound** option as the **Trigger by** event, the following can be configured.

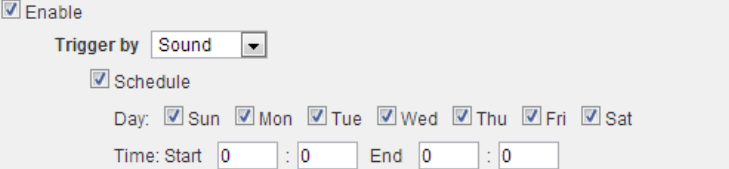

Selecting **Sound**, will tell the camera only to take snapshots when sound is detected. Tick the **Schedule** option to only take snapshots when sound is detected at specific times of the week. Tick the **Day** and enter the **Start** and **End** times.

#### In the **Snapshot Type** section, we can configure the following.

**Snapshot Type** 

Source : Profile 3(configurable in Audio and Video.)

Only **Profile 3** can be used to take snapshots.

In the **Target** section, we can configure the following.

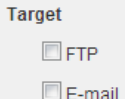

**Apply Cancel** 

In this section we can configure where the snapshot will be saved. Select **FTP** or **E-mail**as the target.

#### After selecting **FTP** as the **Target**, the following will be available.

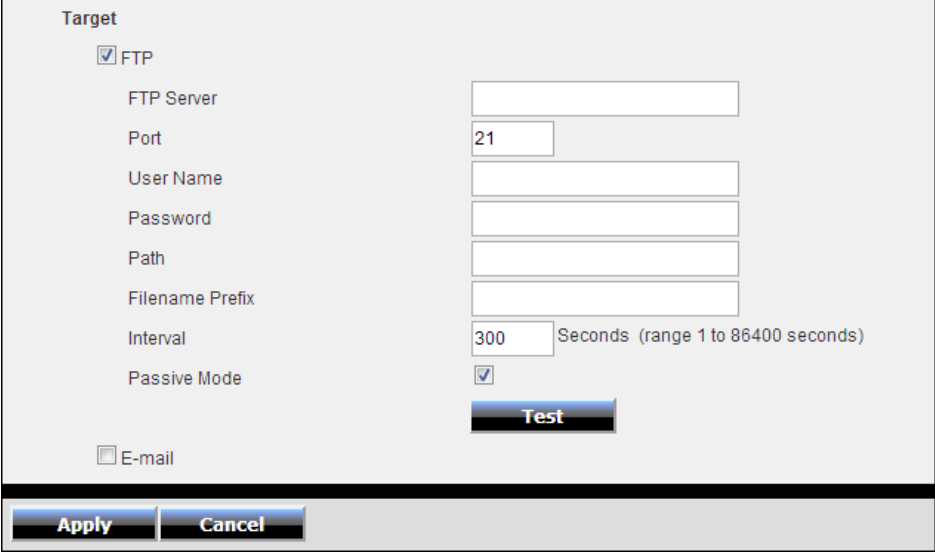

Enter the **FTP Server** address, **Port** number, **User Name**, **Password**, **Path**, **Filename Prefix**, and **Interval** information in the spaces provided. Tick the **Passive Mode** option to enable the passive mode feature. Click the **Test** button to test the FTP connection.

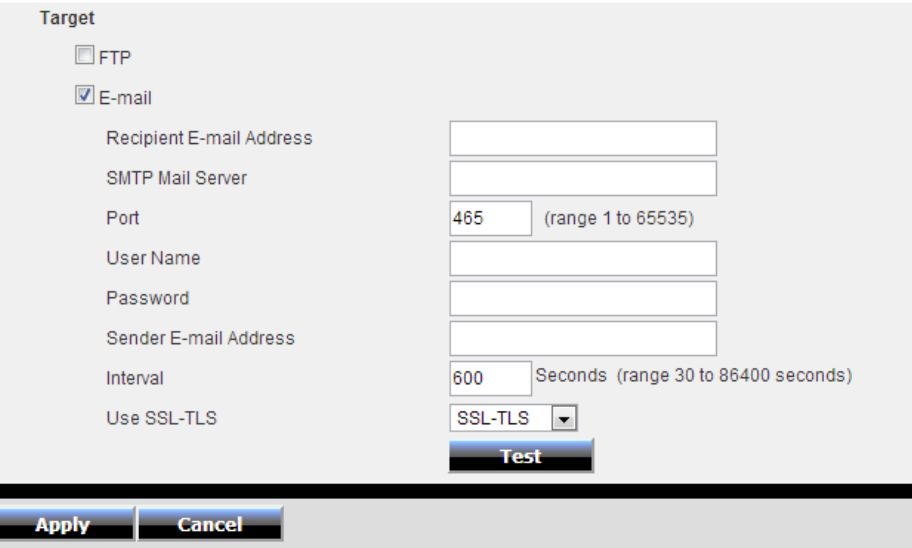

#### After selecting **E-mail** as the **Target**, the following will be available.

Enter the **Recipient E-mail Address**, **SMTP Mail Server** address, **Port** number, **User Name**, **Password**, **Sender E-mail Address**, and **Interval** information in the spaces provided. Select the **SSL-TLS** option that will be used. Options to choose from are **None**, **SSL-TLS**, and **STARTTLS**. Click the **Test** button to test the E-mail connection.

Click the **Apply** button to apply the modifications made.

## **Motion Detection**

The next category option available is **Motion Detection**. In the **Motion Detection**category we can configure the motion detection area and settings for this camera.

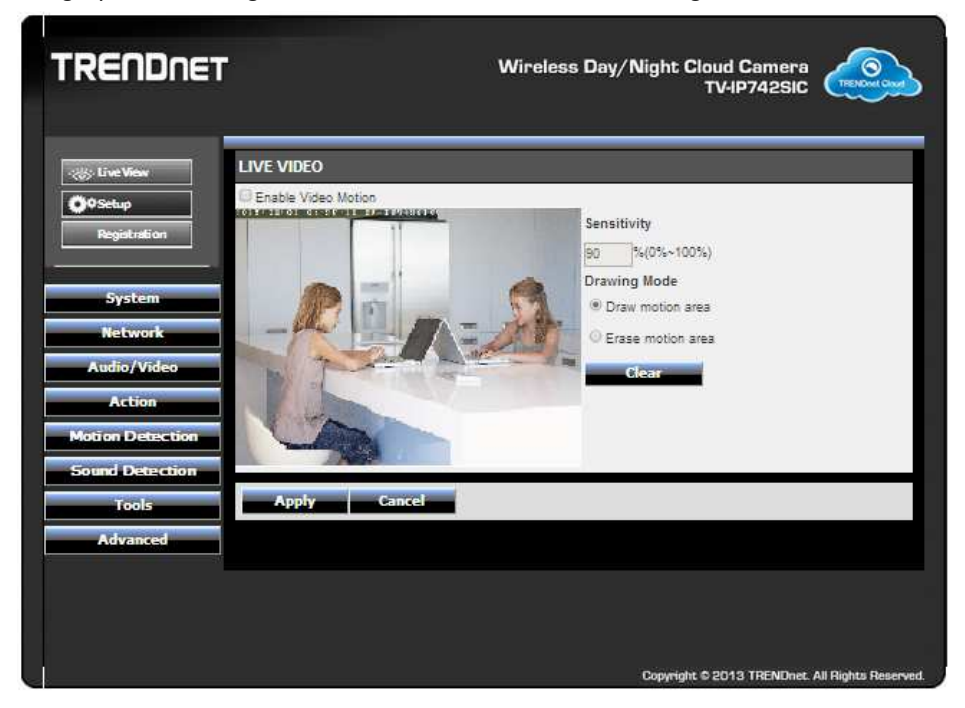

Tick the **Enable Video Motion** option to enable the motion detection feature for this camera. When the **Draw motion area** option is selected, in the live video feed block, use the left mouse button to draw an area that will be used for motion detection. The area will be highlighted with **Red Blocks**. When the **Erase motion area** option is selected, in the live video feed block, use the left mouse button to erase the area that was used for motion detection. Enter the **Sensitivity** value in the space provided. Click the **Clear**button to completely remove all the red blocks from the video feed. Click the **Apply** button to apply the modifications made.

## **Sound Detection**

The next category option available is **Sound Detection**. In the **Sound Detection** category we can configure the sound detection settings for this camera.

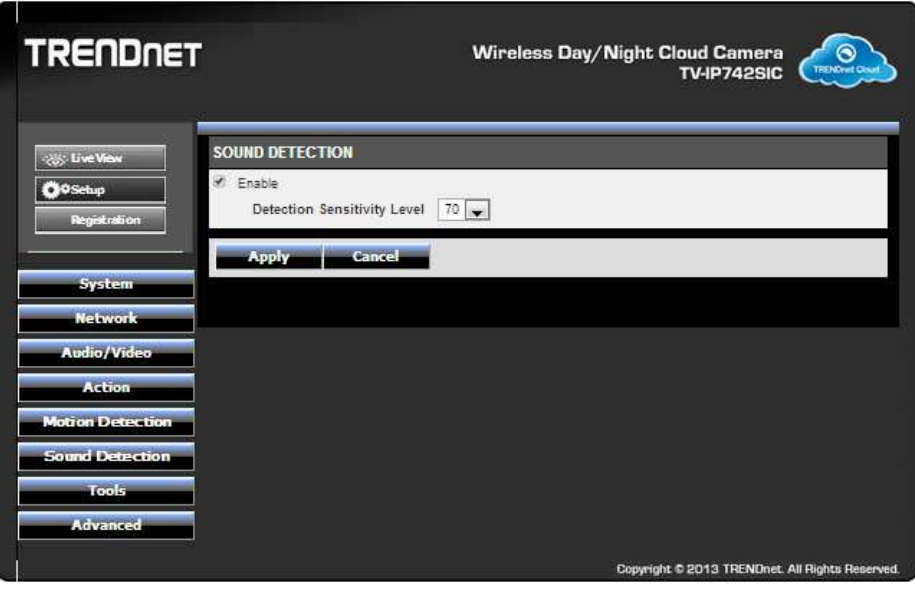

Tick the **Enable** button to enable the sound detection feature of this camera. Select the sound **Detection Sensitivity Level** value from the drop-down list provided. Click the **Apply** button to apply the modifications made.

## **Tools**

The next category option available is **Tools**. In the **Tools** category we can backup and restore configuration files, reset or reboot the camera, and perform a firmware update.

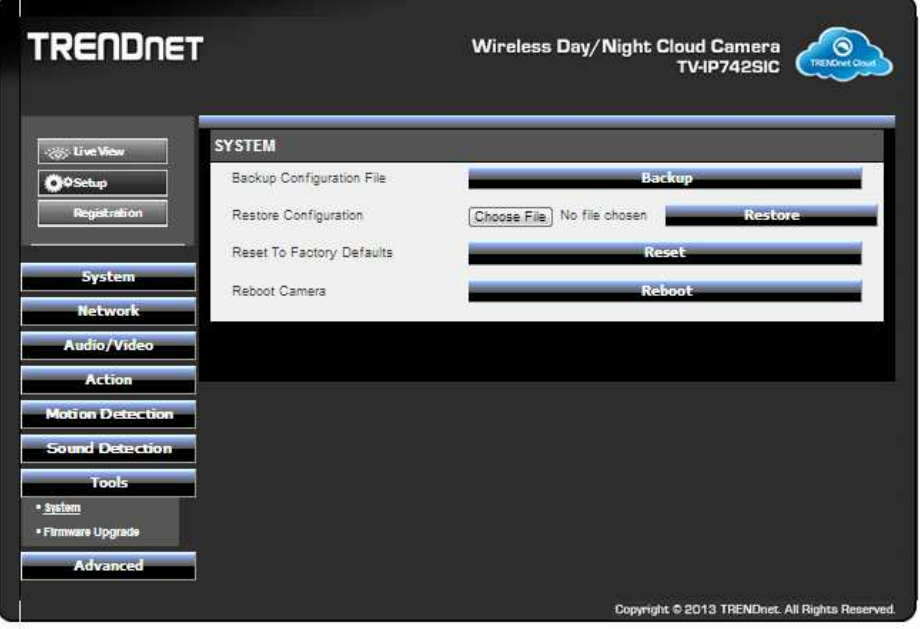

#### **System**

In the **System** section we can configure the following.

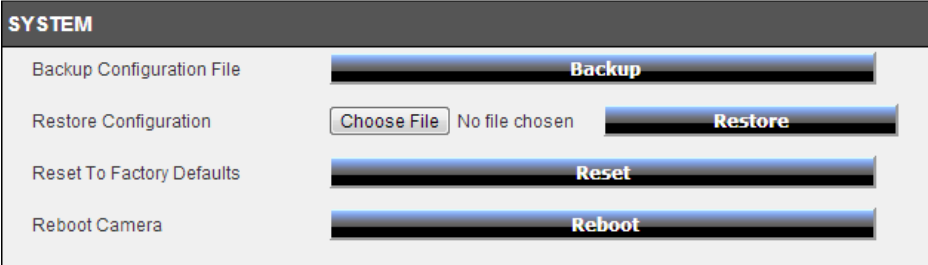

Click the **Backup** button to back the configuration of this camera up to a file that will be saved on the local computer.

Click the **Choose File** button to navigate to the backed up configuration file on the local computer and then click the **Restore** button to restore the configuration of this camerabased on the settings saved on the backup configuration file.

Click the **Reset** button to restore the camera to its factory default settings. **Note:** All configurations that were done on this camera will be lost and the camera will return to its factory default configuration.

Click the **Reboot** button to simply reboot the camera.

#### **Firmware Update**

In the **Firmware** section we can view and configure the following.

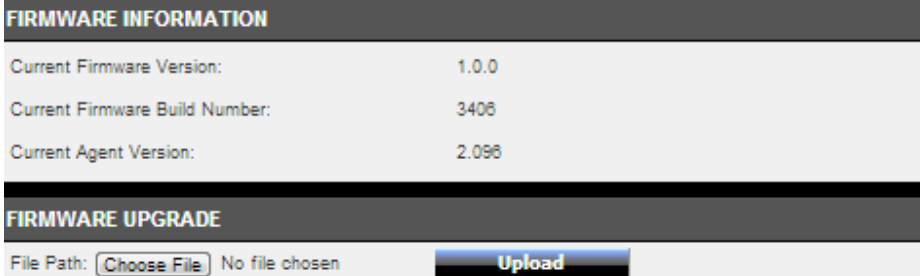

In the **Firmware Information** section, information regarding the current runningfirmware version will be displayed.

In the **Firmware Upgrade** section, click the **Choose File** button to navigate to the saved firmware file, located on the local computer, and then click the **Upload** button to upload that firmware to the camera. The camera will then use this firmware file to upgrade the firmware of the camera.

**Note:** To find the latest firmware available for this camera, visit the TRENDnet website.

## **Advanced**

The next category option available is **Advanced**. In the **Advanced** category we view more detailed information about the camera as well as the system log.

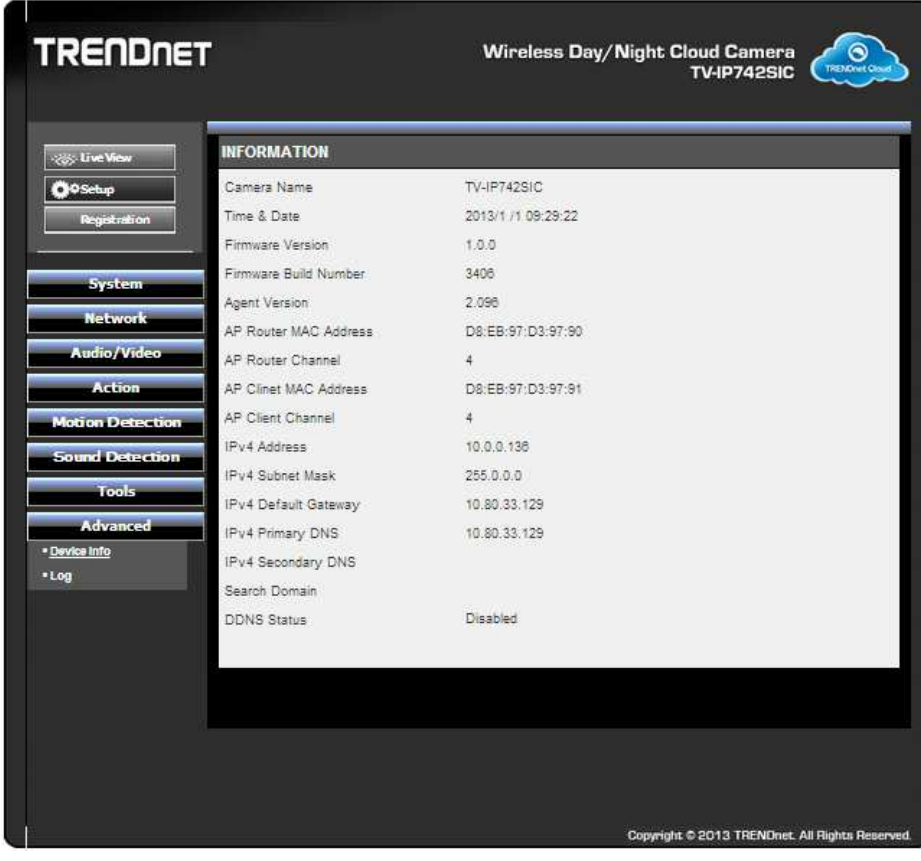

#### **Device Info**

In the **Information** section we can view more detailed information about the camera's configuration.

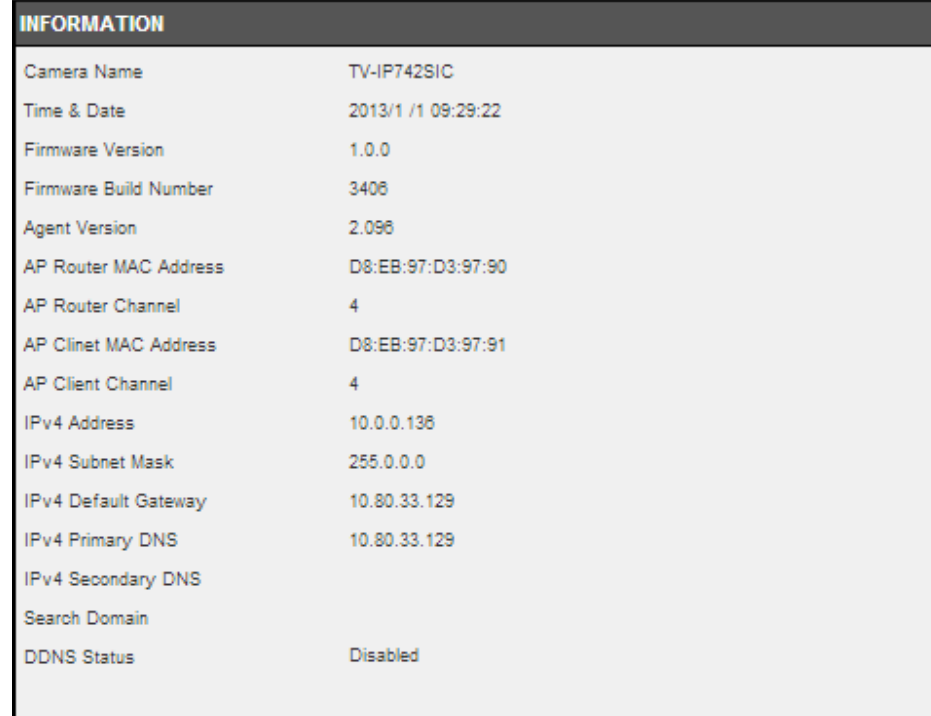

#### **Log**

In the **Current Log** section we can view a list of system log entries that was generated based on events that occurred during the runtime of this camera.

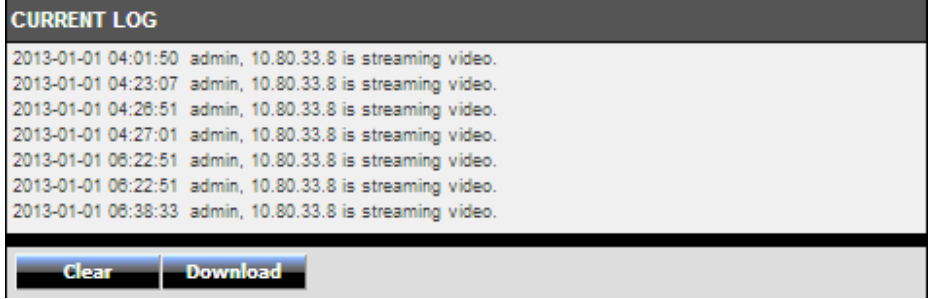

Click the **Clear** button to remove all the log entries from the table.

Click the **Download** button export the log table to a text file and then save it to the local computer.

## **Knowledge Base**

#### **Configure Dynamic DNS on your router**

Again, for this configuration we'll refer to the TEW-651BR TRENDnet router.

5. Login to your router's web configuration page.

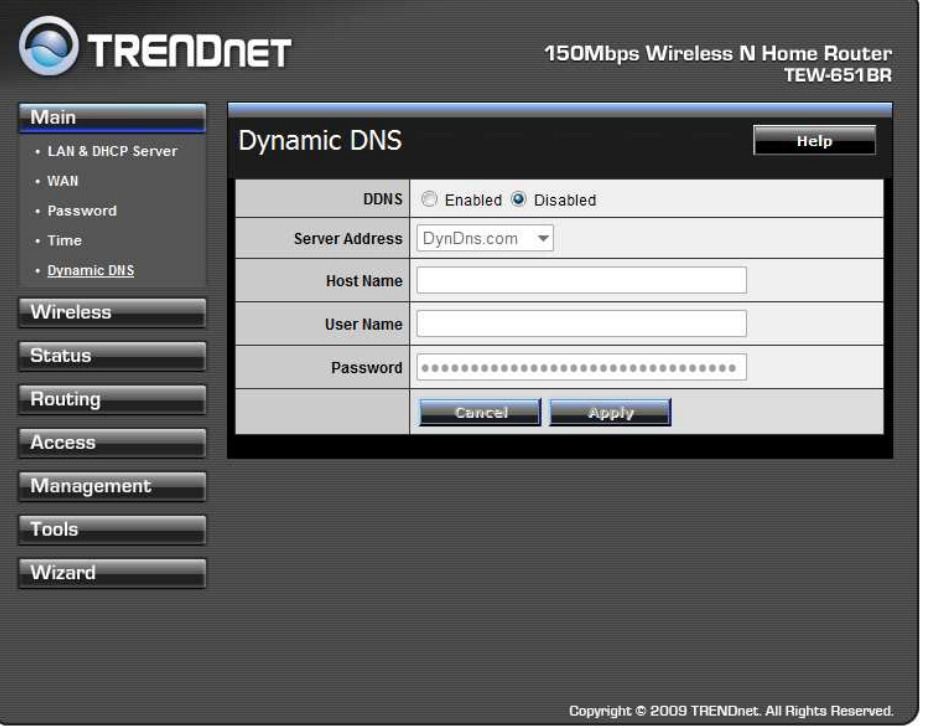

6. Go to the **Main > Dynamic DNS** page and **Enable DDNS**. Select the Dynamic DNS provider from the **Server Address** drop-down list and enter the **Host Name**, **User Name**, and **Password** information in the spaces provided.

7. Go to **Access > Virtual Server** and select **Enable**. Enter the **Name** for the virtual server rule in the space provided. Select TCP as the **Protocol** option. Enter 80 as the **Private Port** and **Public Port** number. Enter the IP address of the camera in the **LAN Server** space provided. Click **Add** to add the rule.

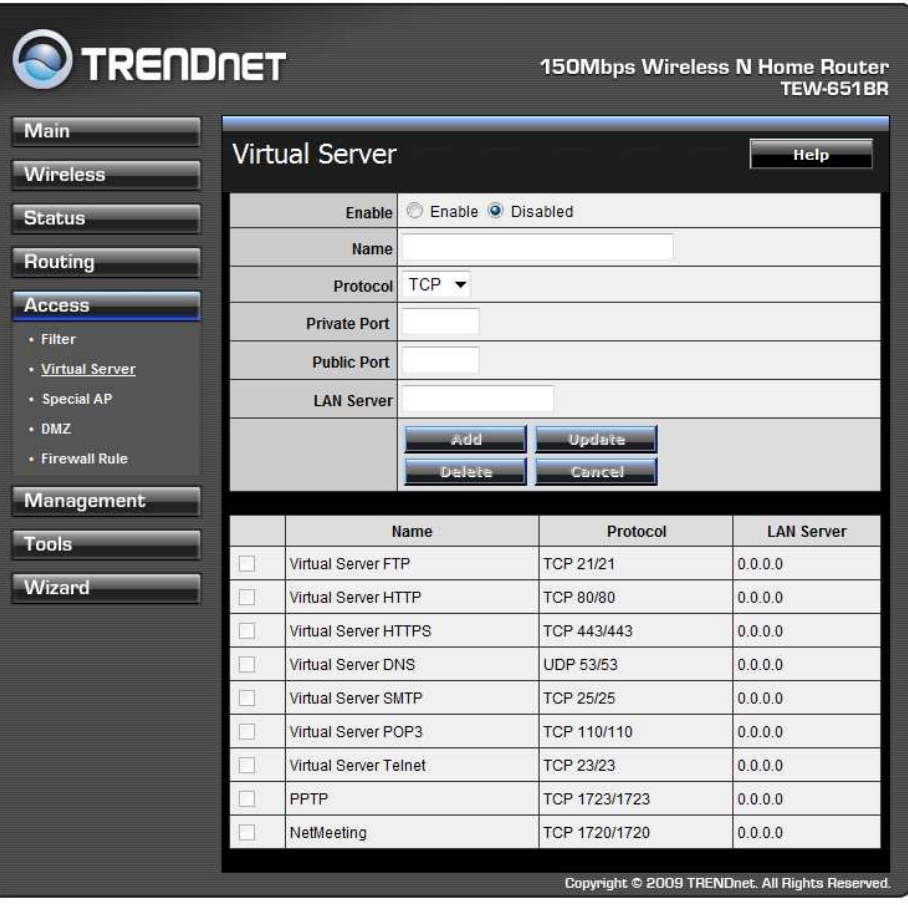

Refer to the router's user manual for more detailed information about the Virtual Server. Some routers might use **Port Forwarding** or **Special applications** for this function. The setup steps should be very similar.

8. From a remote location the camera can now be accessed using the domain name instead of the IP address.

## **Technical Specifications**

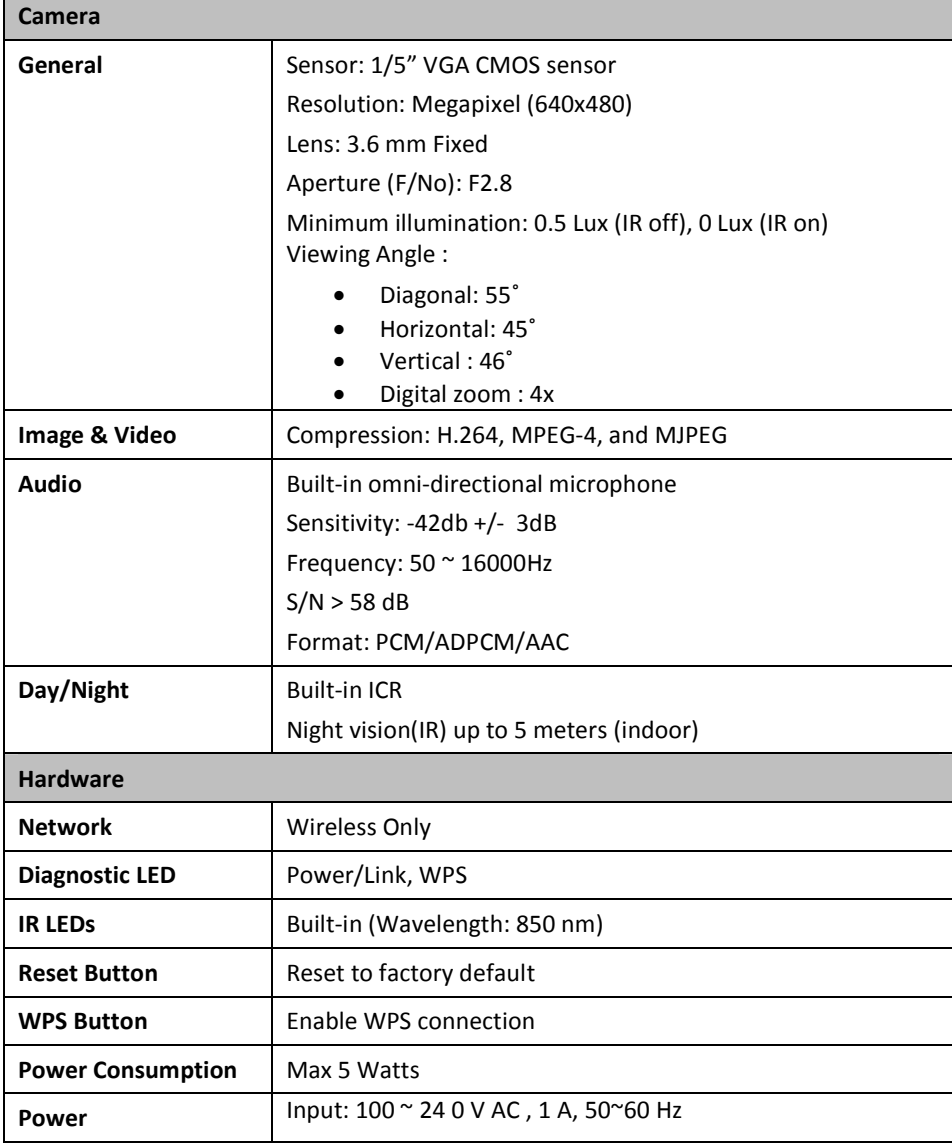

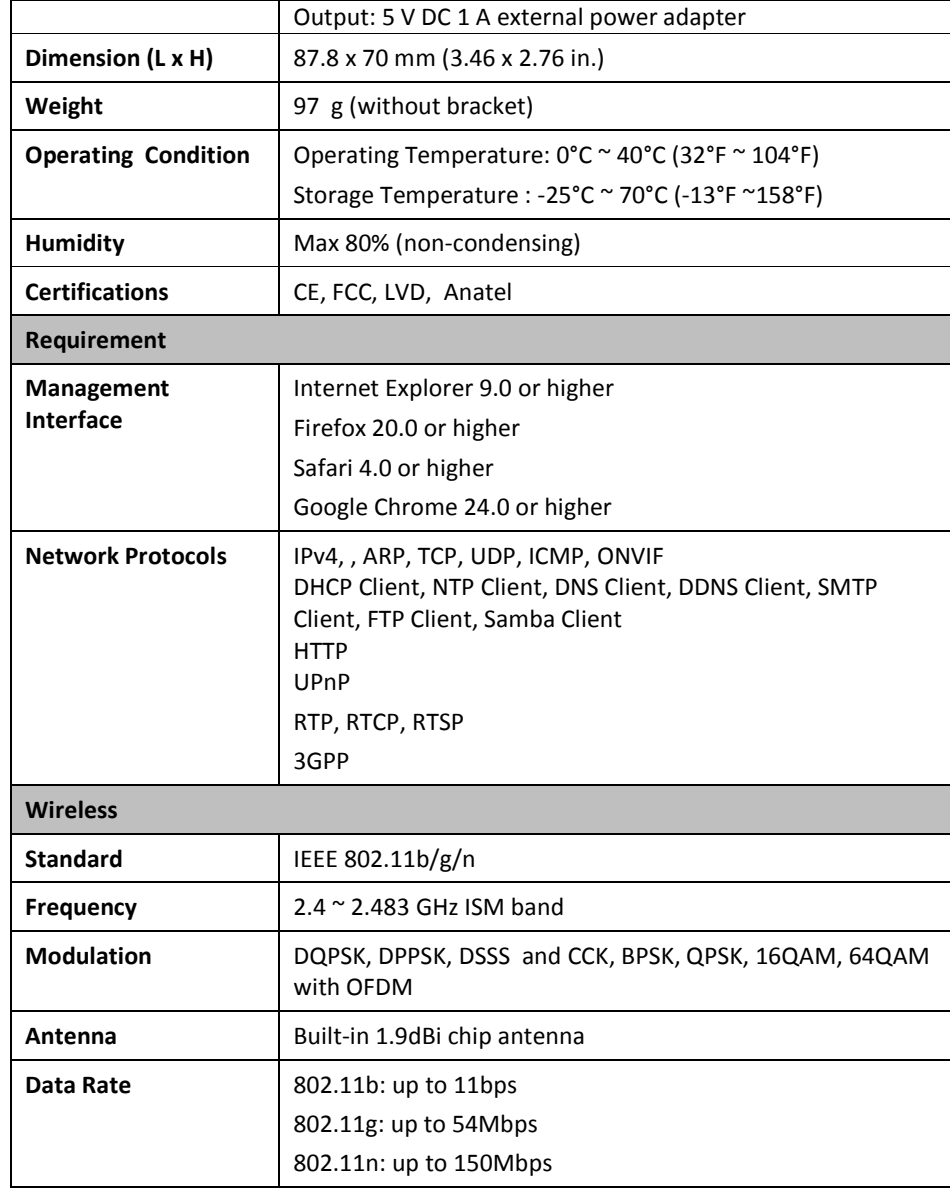

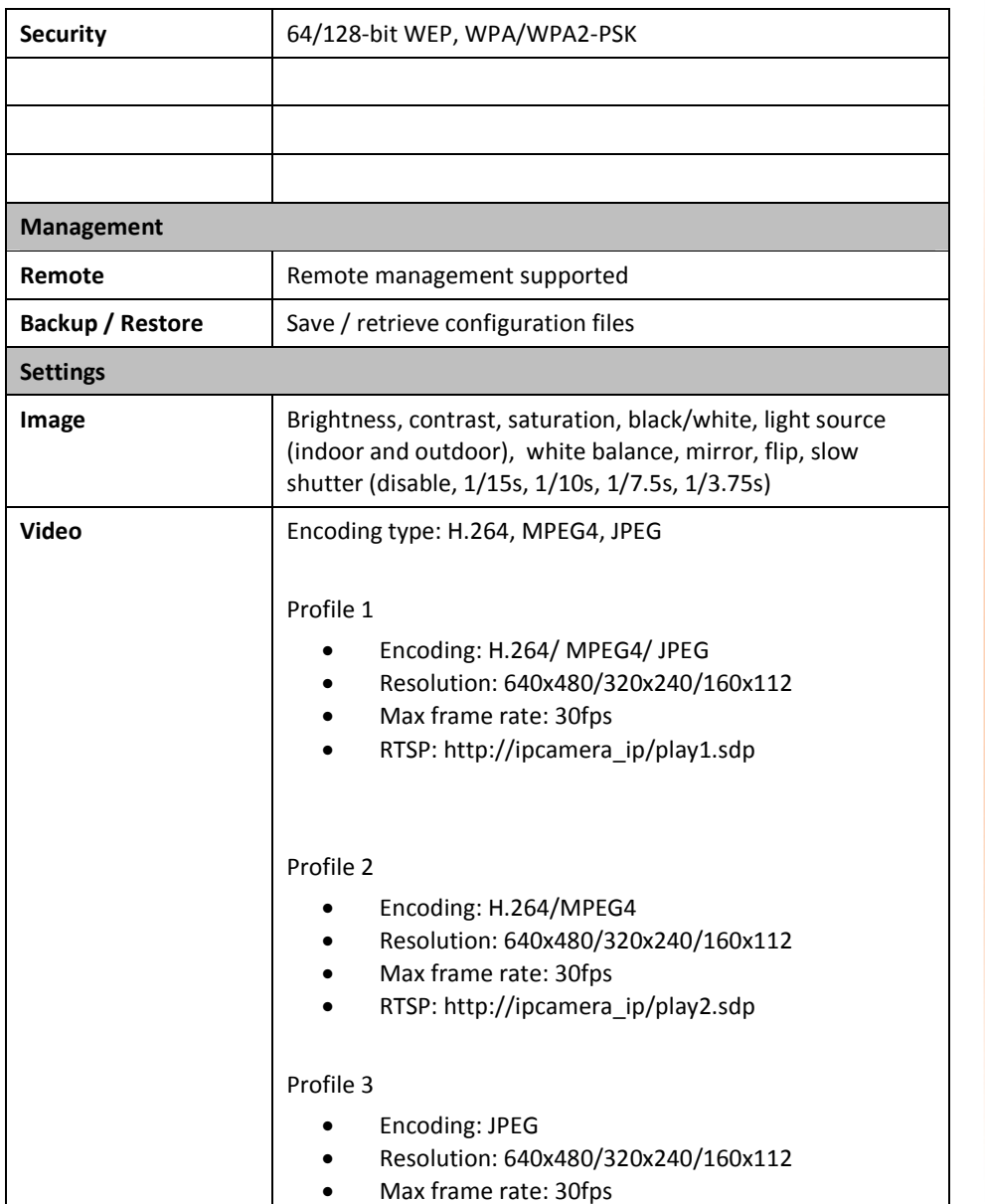

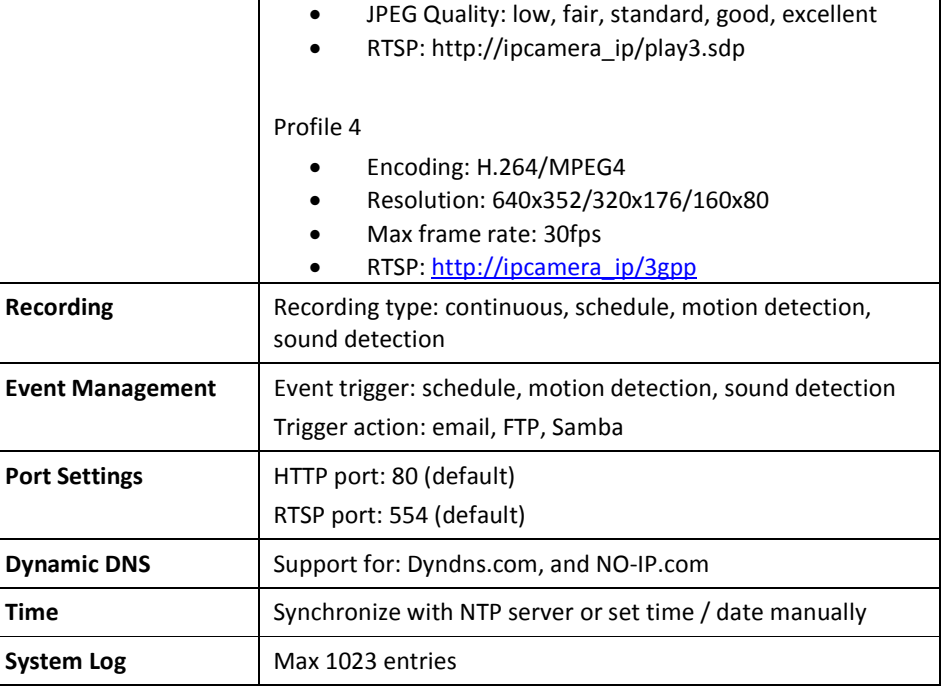

© Copyright 2013 TRENDnet. All Rights Reserved.

## **Troubleshooting**

#### 1. **The Power LED and Ethernet Activity LED do not light up.**

The power supply or camera might be faulty. Check that the connection to both the power source and the terminal on the back of the camera are secure and that you are using the provided power supply. If the camera is otherwise functioning correctly, the LEDs might have been disabled in the configuration. See the section of this guide on Configuration of System settings.

#### 2. **The camera can't be accessed or access is slow.**

There might be a problem with the network cable. To confirm that the cables are working, ping the address of a known device on the network. If the cabling is OK and your network is reachable, you should receive a reply similar to the following  $(...$  bytes = 32 time = 2 ms).

Another possible problem may be that the network device such as a hub or switch utilized by the Network Camera is not functioning properly. Please confirm the power for the devices are well connected and functioning properly.

#### 3. **The camera can be accessed locally but not remotely.**

This might be caused by a firewall. Check the Internet firewall with your system administrator. The firewall may need to have some settings changed in order for the Network Camera to be accessible outside your local LAN. For more information, please refer to the section about installing your camera behind a router.

Make sure that the Network Camera isn't conflicting with any Web server you may have running on your network.

The default router setting might be a possible reason. Check that the configuration of the router settings allow the Network Camera to be accessed outside your local LAN.

#### 4.**White vertical lines appear on the image from the camera.**

It could be that the CMOS sensor (a square panel situated behind the lens that measures the light signals and changes it into a digital format so your computer can present it into an image that you are familiar with) has become overloaded when it has been exposed to bright lights such as direct exposure to sunlight or halogen lights. Reposition the Network Camera into a more shaded area immediately as prolonged exposure to bright lights will damage the CMOS sensor.

#### 5. **The camera images are 'noisy'.**

Often if the camera is in a low-light environment, the images can contain a lot of noise. Try enabling Night mode and see if that improves the image quality. Otherwise, try to use the camera in a location where there is a bit more light.

#### 6. **The camera images are of poor quality.**

Make sure that your computer's display properties are set to at least 16-bit color. Using 16 or 256 colors on your computer will produce dithering artifacts in the image, making the image look as if it is of poor quality.

Try also adjusting the brightness, contrast, saturation, light frequency and antiflicker controls on the Video Settings under the Configuration menu. You may also consider adjusting the resolution of the camera and the compression rate to improve the image.

#### 7. **Video can't be viewed through the web browser interface.**

ActiveX might be disabled. If you are viewing the images from Internet Explorer make sure ActiveX has been enabled in the Internet Options menu. You may also need to change the security settings on your browser to allow the ActiveX plugin to be installed.

If you are using Internet Explorer with a version number lower than 6, then you will need to upgrade your Web browser software in order to view the streaming video transmitted by the Network Camera. Try also viewing the video using Java. Ensure that you have the latest version of Java installed before you do. Go to www.java.com for more information.

#### **Federal Communication Commission Interference Statement**

This equipment has been tested and found to comply with the limits for a Class B digital device, pursuant to Part 15 of the FCC Rules. These limits are designed to provide reasonable protection against harmful interference in a residential installation. This equipment generates, uses and can radiate radio frequency energy and, if not installed and used in accordance with the instructions, may cause harmful interference to radio communications. However, there is no guarantee that interference will not occur in a particular installation. If this equipment does cause harmful interference to radio or television reception, which can be determined by turning the equipment off and on, the user is encouraged to try to correct the interference by one of the following measures:

Reorient or relocate the receiving antenna.

Increase the separation between the equipment and receiver.

Connect the equipment into an outlet on a circuit different from that to which the receiver is connected.

Consult the dealer or an experienced radio/TV technician for help.

This device complies with Part 15 of the FCC Rules. Operation is subject to the following two conditions: (1) This device may not cause harmful interference, and (2) this device must accept any interference received, including interference that may cause undesired operation.

FCC Caution: Any changes or modifications not expressly approved by the party responsible for compliance could void the user's authority to operate this equipment.

IEEE 802.11b or 802.11g operation of this product in the U.S.A. is firmware-limited to channels 1 through 11.

#### **IMPORTANT NOTE:**

#### **FCC Radiation Exposure Statement:**

This equipment complies with FCC radiation exposure limits set forth for an uncontrolled environment. This equipment should be installed and operated with minimum distance 20cm between the radiator & your body.

This transmitter must not be co-located or operating in conjunction with any other antenna or transmitter.

#### Europe – EU Declaration of Conformity

This device complies with the essential requirements of the R&TTE Directive 1999/5/EC. The following test methods have been applied in order to prove presumption of conformity with the essential requirements of the R&TTE Directive 1999/5/EC:

#### EN 60950-1:2006+A11:2009+A1:2010+A12:2011

Safety of Information Technology Equipment

#### EN 62311: 2008

Assessment of electronic and electrical equipment related to human exposure restrictions for electromagnetic fields (0 Hz-300 GHz)

(IEC 62311:2007 (Modified))

EN 300 328 V1.7.1: (2006-10)

Electromagnetic compatibility and Radio spectrum Matters (ERM); Wideband Transmission systems; Data transmission equipment operating in the 2,4 GHz ISM band and using spread spectrum modulation techniques; Harmonized EN covering essential requirements under article 3.2 of the R&TTE Directive

#### EN 301 489-1 V1.9.2: 2011

Electromagnetic compatibility and Radio Spectrum Matters (ERM); ElectroMagnetic Compatibility (EMC) standard for radio equipment and services; Part 1: Common technical requirements

#### EN 301 489-17 V2.1.1 (2009-05)

Electromagnetic compatibility and Radio spectrum Matters (ERM); ElectroMagnetic Compatibility (EMC) standard for radio equipment and services; Part 17: Specific conditions for 2,4 GHz wideband transmission systems

This device is a 2.4 GHz wideband transmission system (transceiver), intended for use in all EU member states and EFTA countries, except in France and Italy where restrictive use applies.

In Italy the end-user should apply for a license at the national spectrum authorities in order to obtain authorization to use the device for setting up outdoor radio links and/or for supplying public access to telecommunications and/or network services.

This device may not be used for setting up outdoor radio links in France and in some areas the RF output power may be limited to 10 mW EIRP in the frequency range of 2454 – 2483.5 MHz. For detailed information the end-user should contact the national spectrum authority in France.

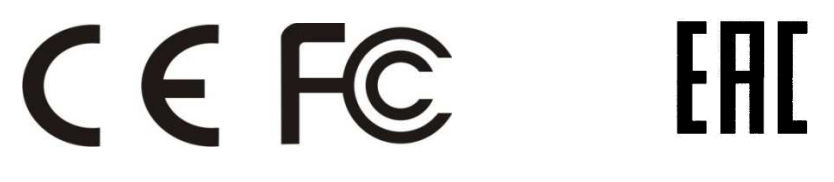

This device is designed to provide uninterrupted monitoring and/or recording. This device does not off power management functionality such as Off mode or Standby mode.

#### **IMPORTANT NOTE:**

#### **NCC AND FCC Warning Statement**

**FOR COUNTRY CODE SELECTION USAGE (WLAN DEVICES)** 

Note: This country code selection is for non-US models only and is not available to all US models. Per FCC regulation, all WiFi products marketed in the US must be fixed to US operation channels only.

#### 以下警語適用台灣地區

經型式認證合格之低功率射頻電機,非經許可,公司、商號或使用者均不得

擅自變更頻率、加大功率或變更原設計之特性及功能。

低功率射頻電機之使用不得影響飛航安全及干擾合法通信;經發現有干擾現象時, 應立即停用,並改善至無干擾時方得繼續使用。前項合法通信,指依電信法規定作 業之無線電通信。低功率射頻電機須忍受合法通信或工業、科學及醫療用電波輻射性電機設備之干擾

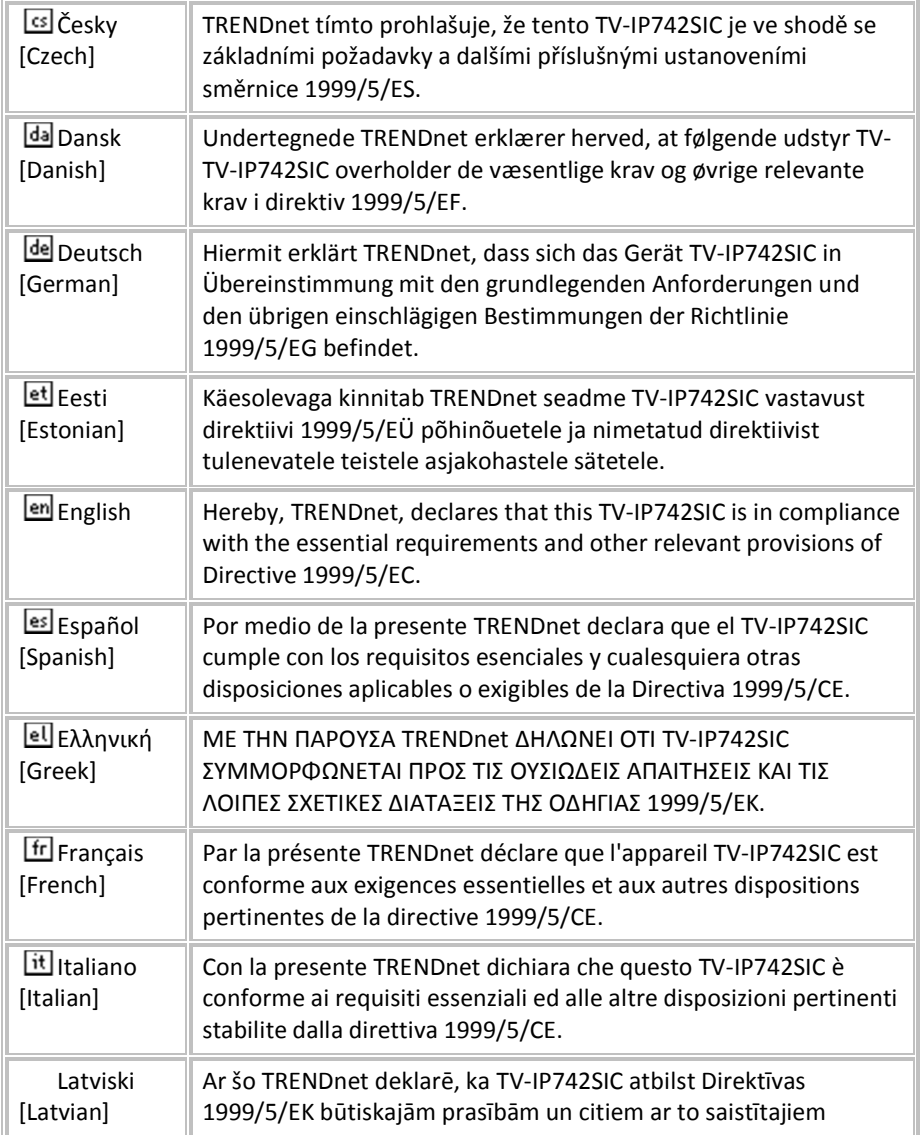

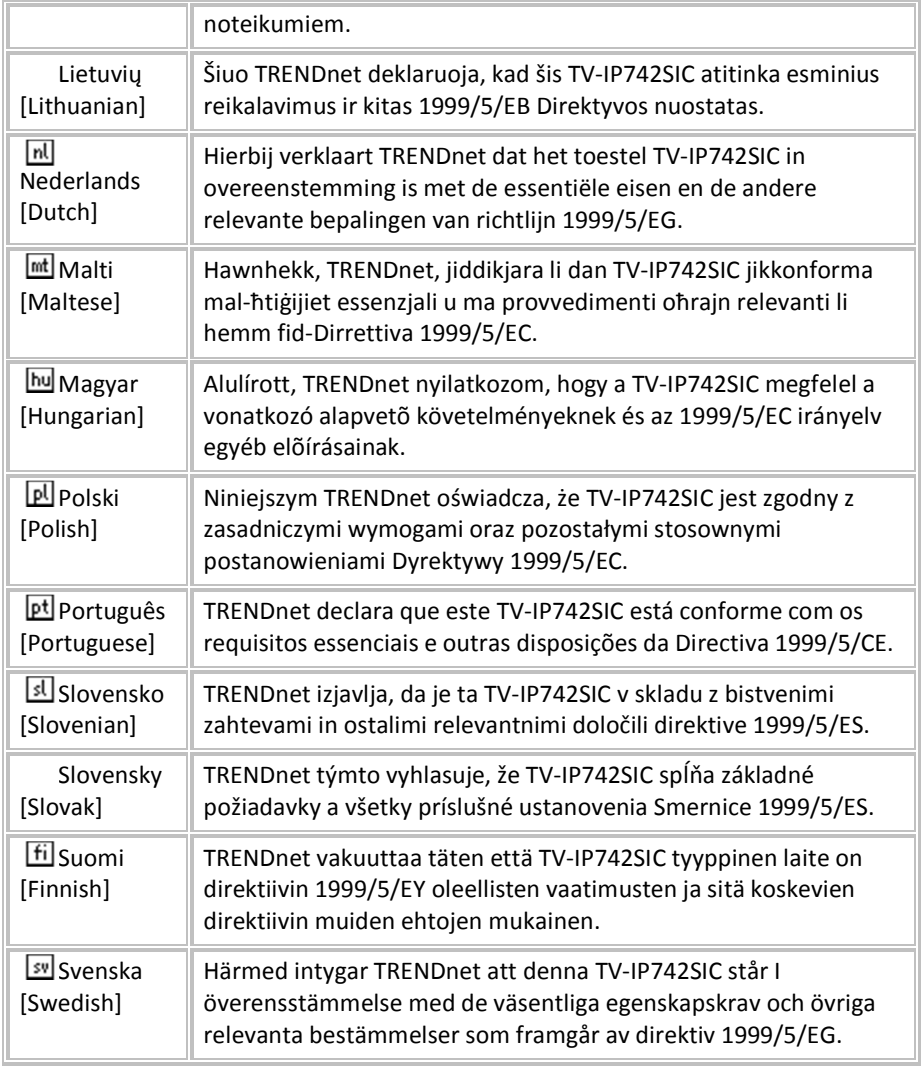

#### **Limited Warranty**

TRENDnet warrants its products against defects in material and workmanship, under normal use and service, for the following lengths of time from the date of purchase.

#### **TV-IP742SIC – 3 Years Warranty**

AC/DC Power Adapter, Cooling Fan, and Power Supply carry 1 year warranty.

If a product does not operate as warranted during the applicable warranty period, TRENDnet shall reserve the right, at its expense, to repair or replace the defective product or part and deliver an equivalent product or part to the customer. The repair/replacement unit's warranty continues from the original date of purchase. All products that are replaced become the property of TRENDnet. Replacement products may be new or reconditioned. TRENDnet does not issue refunds or credit. Please contact the point-of-purchase for their return policies.

TRENDnet shall not be responsible for any software, firmware, information, or memory data of customer contained in, stored on, or integrated with any products returned to TRENDnet pursuant to any warranty.

There are no user serviceable parts inside the product. Do not remove or attempt to service the product by any unauthorized service center. This warranty is voided if (i) the product has been modified or repaired by any unauthorized service center, (ii) the product was subject to accident, abuse, or improper use (iii) the product was subject to conditions more severe than those specified in the manual.

Warranty service may be obtained by contacting TRENDnet within the applicable warranty period and providing a copy of the dated proof of the purchase. Upon proper submission of required documentation a Return Material Authorization (RMA) number will be issued. An RMA number is required in order to initiate warranty service support for all TRENDnet products. Products that are sent to TRENDnet for RMA service must have the RMA number marked on the outside of return packages and sent to TRENDnet prepaid, insured and packaged appropriately for safe shipment. Customers shipping from outside of the USA and Canada are responsible for return shipping fees. Customers shipping from outside of the USA are responsible for custom charges, including but not limited to, duty, tax, and other fees.

**WARRANTIES EXCLUSIVE**: IF THE TRENDNET PRODUCT DOES NOT OPERATE AS WARRANTED ABOVE, THE CUSTOMER'S SOLE REMEDY SHALL BE, AT TRENDNET'S OPTION, REPAIR OR REPLACE. THE FOREGOING WARRANTIES AND REMEDIES ARE EXCLUSIVE AND ARE IN LIEU OF ALL OTHER WARRANTIES, EXPRESSED OR IMPLIED, EITHER IN FACT OR BY OPERATION OF LAW, STATUTORY OR OTHERWISE, INCLUDING WARRANTIES OF MERCHANTABILITY AND FITNESS FOR A PARTICULAR PURPOSE. TRENDNET NEITHER ASSUMES NOR AUTHORIZES ANY OTHER PERSON TO ASSUME FOR IT ANY OTHER LIABILITY IN CONNECTION WITH THE SALE, INSTALLATION MAINTENANCE OR USE OF TRENDNET'S PRODUCTS.

TRENDNET SHALL NOT BE LIABLE UNDER THIS WARRANTY IF ITS TESTING AND EXAMINATION DISCLOSE THAT THE ALLEGED DEFECT IN THE PRODUCT DOES NOT EXIST OR WAS CAUSED BY CUSTOMER'S OR ANY THIRD PERSON'S MISUSE, NEGLECT, IMPROPER INSTALLATION OR TESTING, UNAUTHORIZED ATTEMPTS TO REPAIR OR MODIFY, OR ANY OTHER CAUSE BEYOND THE RANGE OF THE INTENDED USE, OR BY ACCIDENT, FIRE, LIGHTNING, OR OTHER HAZARD.

LIMITATION OF LIABILITY: TO THE FULL EXTENT ALLOWED BY LAW TRENDNET ALSO EXCLUDES FOR ITSELF AND ITS SUPPLIERS ANY LIABILITY, WHETHER BASED IN CONTRACT OR TORT (INCLUDING NEGLIGENCE), FOR INCIDENTAL, CONSEQUENTIAL, INDIRECT, SPECIAL, OR PUNITIVE DAMAGES OF ANY KIND, OR FOR LOSS OF REVENUE OR PROFITS, LOSS OF BUSINESS, LOSS OF INFORMATION OR DATE, OR OTHER FINANCIAL LOSS ARISING OUT OF OR IN CONNECTION WITH THE SALE, INSTALLATION, MAINTENANCE, USE, PERFORMANCE, FAILURE, OR INTERRUPTION OF THE POSSIBILITY OF SUCH DAMAGES, AND LIMITS ITS LIABILITY TO REPAIR, REPLACEMENT, OR REFUND OF THE PURCHASE PRICE PAID, AT TRENDNET'S OPTION. THIS DISCLAIMER OF LIABILITY FOR DAMAGES WILL NOT BE AFFECTED IF ANY REMEDY PROVIDED HEREIN SHALL FAIL OF ITS ESSENTIAL PURPOSE.

#### **Governing Law**: This Limited Warranty shall be governed by the laws of the state of California.

Some TRENDnet products include software code written by third party developers. These codes are subject to the GNU General Public License ("GPL") or GNU Lesser General Public License ("LGPL").

Go to http://www.trendnet.com/gpl or http://www.trendnet.com Download section and look for the desired TRENDnet product to access to the GPL Code or LGPL Code. These codes are distributed WITHOUT WARRANTY and are subject to the copyrights of the developers. TRENDnet does not provide technical support for these codes. Please go to http://www.gnu.org/licenses/gpl.txt or http://www.gnu.org/licenses/lgpl.txt for specific terms of each license.

# TRENDNET

## **Product Warranty Registration**

Please take a moment to register your product online. Go to TRENDnet's website at http://www.trendnet.com/register

> TRENDnet 20675 Manhattan Place Torrance, CA 90501. USA

Copyright ©2013. All Rights Reserved. TRENDnet.